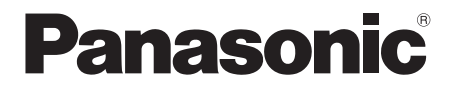

Mode d'emploi

# Système Cinéma Maison Blu-ray Disc™

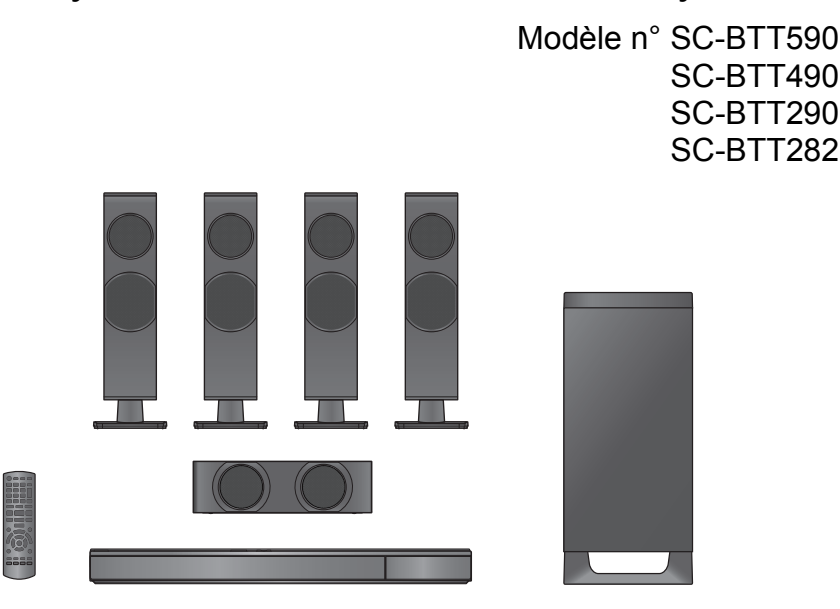

Sauf indications contraires, les illustrations de ce mode d'emploi sont du SC-BTT590.

Nous vous remercions d'avoir acheté ce produit.

Pour des performances optimales et pour votre sécurité, veuillez lire soigneusement le mode d'emploi suivant.

Veuillez garder le présent manuel comme référence future.

# <span id="page-1-0"></span>**Consignes de sécurité**

### **AVERTISSEMENT**

#### **Appareil**

Pour réduire les risques d'incendie, d'électrocution ou de dommages au produit,

- ≥ N'exposez pas cet appareil à la pluie, l'humidité, l'égouttement ou l'éclaboussement.
- ≥ Ne placez pas d'objets remplis d'eau, tels que des vases, sur l'appareil.
- ≥ Utiliser exclusivement les accessoires préconises.
- Ne retirez pas les caches.
- ≥ Ne réparez pas l'appareil vous-même. Confiez l'entretien a un personnel qualifié.
- ≥ Ne laissez pas d'objets métalliques tomber dans cet appareil.
- Ne pas placer d'objets lourds sur cet appareil.

#### **Cordon d'alimentation secteur**

Pour réduire les risques d'incendie, d'électrocution ou de dommages au produit,

- ≥ Assurez-vous que la puissance du voltage fourni correspond au voltage inscrit sur l'appareil.
- ≥ Branchez la prise secteur dans la prise électrique.
- ≥ Ne pas tirer, plier ou placer des objets lourds sur le cordon.
- Ne manipulez pas la prise avec les mains mouillées.
- ≥ Tenez le corps de la prise secteur en la débranchant.
- ≥ N'utilisez pas de prise secteur ni de prise de courant endommagée.

Installez l'appareil de manière à ce que le câble secteur puisse être immédiatement débranché de la prise de courant si un problème survient.

#### **Petit objet**

- ≥ Conservez la carte mémoire hors de portée des enfants afin qu'ils ne puissent pas l'avaler.
- Gardez les vis hors de portée des enfants, risque d'ingestion.
- Conservez le pied du patin hors de la portée des enfants afin qu'ils ne puissent pas l'avaler.

### **ATTENTION**

#### **Appareil**

- ≥ Cet appareil utilise un laser. L'utilisation de commandes ou de réglages ou l'exécution de procédures autres que celles spécifiées ici peuvent provoquer une exposition à des radiations dangereuses.
- ≥ Ne placez pas de sources de flammes vives telles que bougies allumées sur cet appareil.
- Cet appareil peut être perturbé par des interférences causées par des téléphones mobiles pendant l'utilisation. En présence de telles interférences, éloignez le téléphone mobile de cet appareil.
- Cet appareil est destiné aux climats tempérés.

#### **Emplacement**

Placez cet appareil sur une surface plane.

Pour réduire les risques d'incendie, d'électrocution ou de dommages au produit,

- ≥ N'installez pas et ne placez pas cet appareil dans une bibliothèque, un placard ni dans aucun autre espace réduit. Assurez-vous que l'appareil est bien ventilé.
- ≥ Ne bouchez pas les ouvertures d'aération de cet appareil avec des journaux, nappes, rideaux ou objets similaires.
- ≥ N'exposez pas cet appareil directement aux rayons du soleil, à des températures élevées, à une humidité élevée ni à des vibrations excessives.

#### **Enceinte**

- ≥ **Utilisez uniquement les enceintes fournies**
- L'appareil principal et les enceintes fournies doivent être utilisés uniquement comme indiqué dans ce mode d'emploi. La non-observation des instructions peut endommager l'amplificateur et/ou les enceintes, et entraîner un risque d'incendie. Consultez un technicien qualifié en cas de

dommages ou si vous remarquez un brusque changement de performance.

- ≥ Veillez à ne pas croiser (court-circuiter) ou inverser la polarité des câbles d'enceinte afin de ne pas endommager les enceintes.
- Ne tenez pas l'enceinte d'une seule main en la transportant pour éviter qu'elle ne s'endommage en tombant.
- ≥ Vous risquez d'endommager vos enceintes et de réduire leur durée de vie si vous utilisez l'appareil avec un volume élevé de façon prolongée.
- ≥ Ne touchez pas la partie avant textile des enceintes. Tenez les enceintes par les côtés.
- Pour transporter les enceintes, tenez le support et la base.
- Placez les enceintes sur des surfaces planes, sûres.
- ≥ Pour éviter de se blesser en tombant ou de faire tomber l'enceinte, placez les câbles d'enceinte avec soin pour ne pas trébucher ou s'y accrocher.
- ≥ Ne vous mettez pas debout sur le socle de l'enceinte. Soyez prudents lorsque des enfants sont à proximité.

#### **Piles**

Manipuler de façon incorrecte les piles peut causer une fuite d'électrolyte ainsi qu'un incendie.

- Il y a un danger d'explosion si la pile n'est pas correctement remplacée. Remplacez uniquement par le type recommandé par le fabricant.
- ≥ Pour jeter les piles, veuillez contacter les autorités locales ou votre revendeur afin de connaître la procédure d'élimination à suivre.
- ≥ Ne mélangez pas d'anciennes et de nouvelles piles ou des piles de différents types.
- Ne chauffez pas et n'exposez pas les piles à une flamme.
- ≥ Ne laissez pas la (les) pile(s) dans un véhicule exposé directement aux rayons du soleil pendant un long moment avec fenêtres et portières fermées.
- Ne pas démonter ou court-circuiter les piles.
- Ne rechargez pas des piles alcalines ou au manganèse.
- Ne pas utiliser des piles dont le revêtement a été enlevé.

Retirez les piles si vous n'avez plus l'intention d'utiliser la télécommande pendant une longue période. Rangez-les dans un endroit sombre et frais.

# **Table des matières**

### **[Consignes de sécurité................................... 2](#page-1-0)**

### **[Commencer](#page-3-0)**

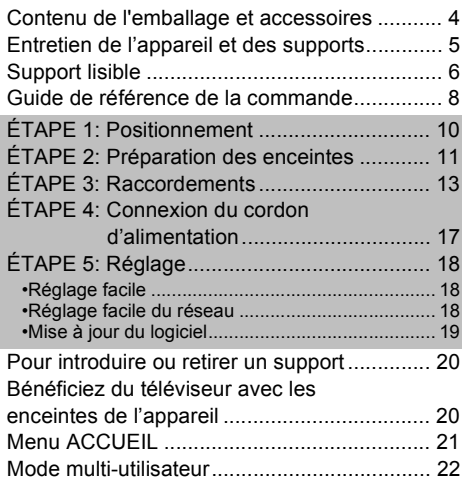

### **[Lecture](#page-22-0)**

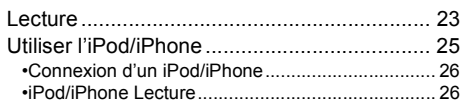

### **[TV & Radio](#page-26-0)**

### VIERA Link

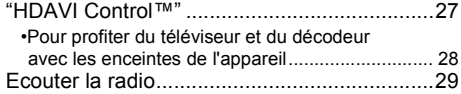

### **[Fonctions avancées](#page-29-0)**

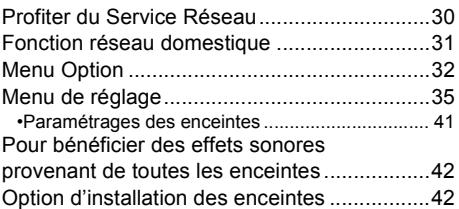

### **[Référence](#page-43-0)**

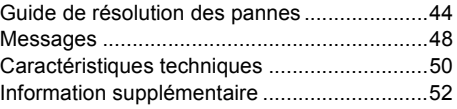

### <span id="page-2-0"></span>**Précautions à prendre avec la connexion LAN sans fil**

Les limitations suivantes sont appliquées à l'utilisation de cet appareil. Vous devez connaître ces limites avant d'utiliser cet appareil.

Panasonic décline toute responsabilité en cas de dommage accidentel dû au non respect de ces limites ou aux conditions d'utilisation ou d'inactivité de cet appareil.

≥ **Les données transmises et reçues sur ondes radio peuvent être interceptées et contrôlées.**

≥ **Cet appareil contient des composants électroniques fragiles.** Veuillez utiliser cet appareil pour l'usage pour lequel il a été prévu et suivez les points suivants:

- -N'exposez pas cet appareil à des températures élevées ou aux rayons directs du soleil.
- $-$ Ne pliez pas et ne soumettez pas cet appareil à des chocs importants.
- Gardez cet appareil à l'abri de l'humidité.

 $\mathbf{\Omega}$ 

- Ne démontez pas ou ne modifiez d'aucune manière cet appareil.

### ≥ **[Limite d'utilisation du contenu copié non autorisé](#page-50-0) (**> **[51\)](#page-50-0)**

-ecture

<sup>≥</sup> Veuillez prendre note que les commandes et les composants, les éléments de menu etc. réels peuvent sembler légèrement différents des illustrations de ce mode d'emploi.

# <span id="page-3-1"></span><span id="page-3-0"></span>**Contenu de l'emballage et accessoires**

Vérifiez le contenu de l'emballage et les accessoires fournis avant d'utiliser cet appareil.

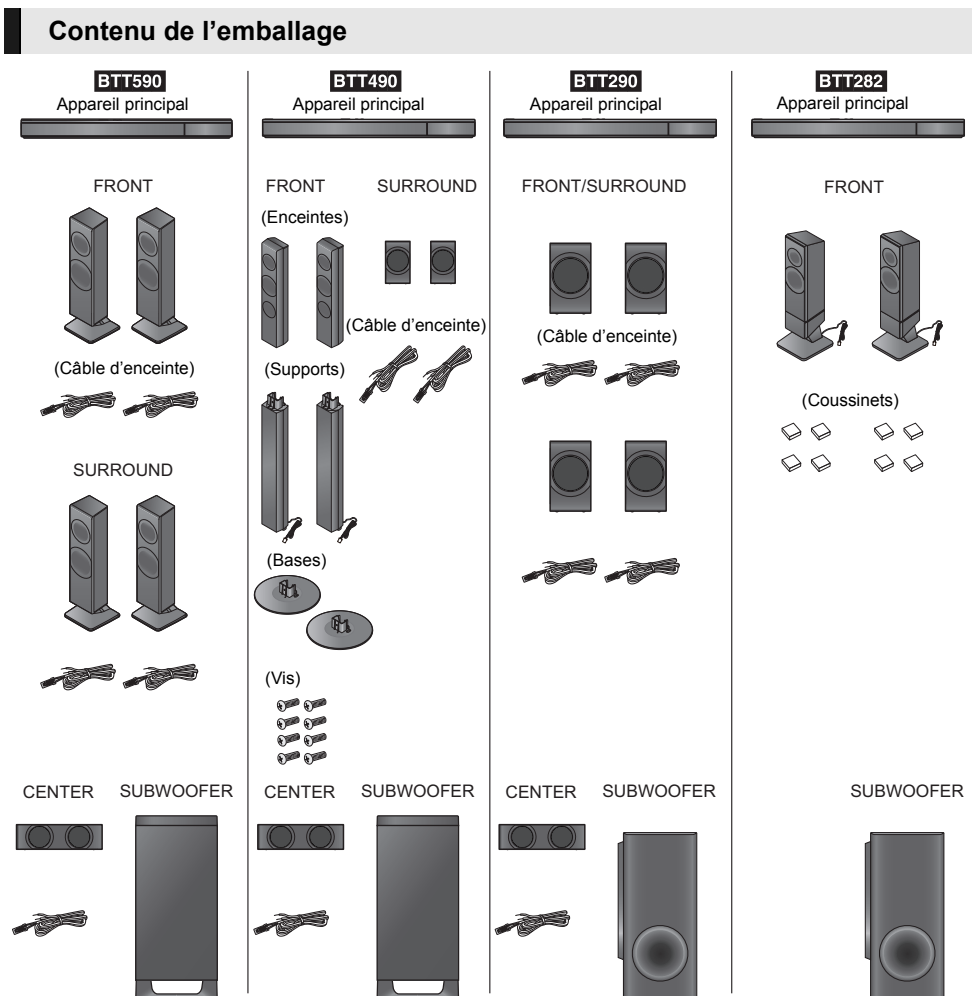

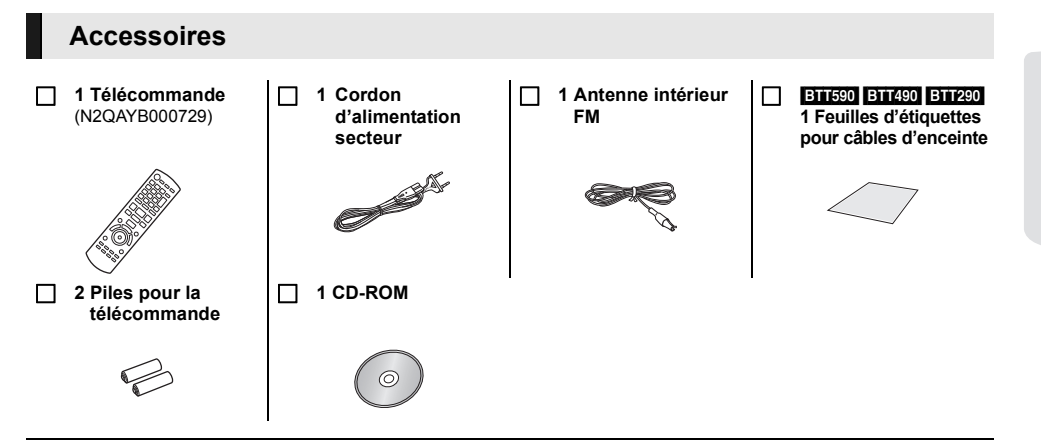

### $\Omega$

- ≥ Les numéros de produits fournis dans ce manuel d'utilisation sont corrects à partir de janvier 2012. Cela peut être soumis à des changements.
- ≥ N'utilisez pas de cordon d'alimentation avec d'autres appareils.

# <span id="page-4-0"></span>**Entretien de l'appareil et des supports**

### ∫ **Nettoyez cet appareil avec un chiffon doux et sec**

- ≥ Ne jamais utiliser d'alcool, de diluant pour peintures ni de benzène pour nettoyer cette unité.
- Avant d'utiliser un chiffon traité chimiquement, lisez soigneusement les instructions fournies avec le chiffon.

### ∫ **La lentille de cet appareil**

- Nettoyeur pour lentille: RP-CL720AE
- ≥ Ce nettoyant de lentille peut ne pas être disponible à la vente dans tous les pays, par exemple il n'est pas disponible en Allemagne, veuillez consulter votre revendeur Panasonic pour être conseillé.
- ≥ Ce nettoyeur de lentilles est vendu spécifiquement pour DIGA, mais peut aussi bien être utilisé sur cet appareil.

# <span id="page-4-1"></span>∫ **Nettoyez les disques FAITES ÉVITEZ**

Nettoyez avec un linge humide, puis essuyez jusqu'à ce qu'il soit sec.

### ∫ **Disque et informations relatives à la manipulation de la carte**

- ≥ Tenir les disques par les bords pour éviter de les égratigner par inadvertance ou avec vos empreintes.
- Evitez de coller des étiquettes ou des autocollants sur les disques.
- ≥ N'utilisez pas des sprays nettoyants pour disques, de la benzine, des diluants, des liquides de protection contre l'électricité statique ou n'importe quel autre solvant.
- ≥ Enlevez toute poussière, eau, ou corps étranger des terminaux qui se trouvent sur le côté arrière de la carte.
- ≥ N'utilisez pas les disques suivants:
	- Les disques comportant un adhésif exposé des autocollants ou étiquettes enlevés (disques loués, etc).
	- Disques très affectés par la voilure ou la fissure.
	- Des disques aux formes irrégulières, s'apparentant au coeur.

### ∫ **En cas d'élimination ou de cession de cet appareil**

Cet appareil peut conserver les informations de réglage d'utilisateur. Si vous vous débarrassez de cet appareil en le jetant ou en le cédant, suivez la procédure du retour de tous les réglages de préréglage en usine pour effacer les réglages d'utilisateur. ( $\Leftrightarrow$  44, "Pour ramener tous les [réglages sur leur valeur d'usine."\)](#page-43-2)

≥ L'historique de l'exploitation peut être enregistré dans la mémoire de cet appareil.

*Commencer*

Commencer

# <span id="page-5-0"></span>**Support lisible**

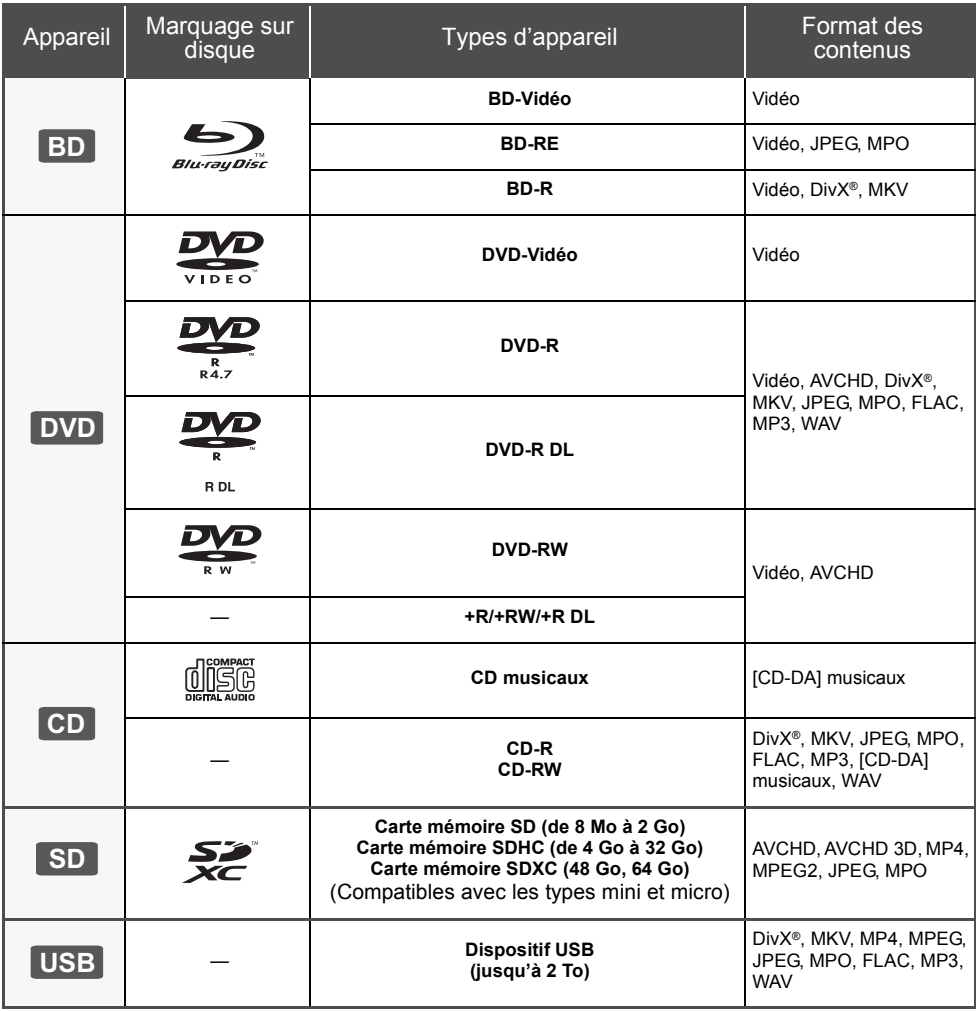

≥ Voir page [7](#page-6-0) et [51](#page-50-1) pour de plus amples informations sur les types de contenus qui peuvent être lus.

### <span id="page-6-0"></span>∫ **Impossible de lire les disques**

- ≥ DVD-RAM
- CD Super Audio
- CD de Photos
- DVD-Audio
- ≥ CD Vidéo et CD Super Vidéo
- Disques WMA
- Disques DivX Plus HD
- ≥ HD DVD

### ∫ **Information de gestion de région BD-Vidéo**

Cet appareil peut lire des disques BD-Vidéo prenant en charge le code région "**B**". Exemple:

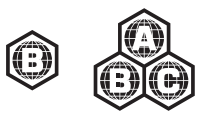

### **DVD-Vidéo**

Cet appareil peut lire des disques DVD-Vidéo prenant en charge le numéro de région "**2**" ou "**ALL**". Exemple:

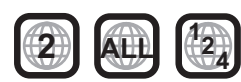

### ∫ **Finalisation**

Les DVD-R/RW/R DL, +R/+RW/+R DL et CD-R/RW enregistrés par un graveur, etc. doivent être finalisés par le graveur pour être lus sur cet appareil. Veuillez consulter les instructions du graveur.

### ∫ **BD-Vidéo**

- Cet appareil peut décoder un audio à débit binaire élevé (Dolby Digital Plus, Dolby TrueHD, DTS-HD High Resolution Audio et DTS-HD Master Audio) adopté par le BD-Vidéo.
- ≥ [BTT282]

Si "Dolby D/Dolby D +/Dolby TrueHD" est réglé sur "PCM", le nombre maximum possible de son Dolby est 2c. PCM.  $(\Rightarrow 36)$  $(\Rightarrow 36)$ 

### ∫ **3D**

- ≥ Des vidéos en 3D et des photos 3D peuvent être visionnées si cet appareil est connecté a un téléviseur prenant en charge la 3D à l'aide d'un câble HDMI High Speed.
- ≥ La vidéo 2D peut être appréciée comme de la 3D virtuelle.  $( \Rightarrow 35)$  $( \Rightarrow 35)$

### ■ CD musicaux

Le fonctionnement et la qualité sonore des CD qui n'obéissent pas aux caractéristiques CD-DA (contrôle de copie des CD, etc.) ne peuvent être garantis.

### <span id="page-6-1"></span>∫ **Cartes SD**

≥ Les cartes miniSD, microSD, microSDHC et microSDXC peuvent être utilisées mais il faut se servir d'une carte adaptatrice. Elles sont généralement livrées avec de telles cartes. Si tel n'est pas le cas, ce sera au client de s'en procurer une.

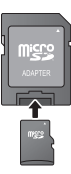

- ≥ Pour protéger les contenus de la carte, déplacer l'onglet de protection d'enregistrement (sur la carte SD) sur "LOCK".
- ≥ Cet appareil est compatible avec les cartes mémoires SD qui répondent aux spécifications de carte SD de formats FAT12 et FAT16, de même que les Cartes mémoires SDHC en format FAT32 (Ne supportent pas les longs noms de fichiers) et les Cartes mémoires SDXC en exFAT.
- ≥ Si la carte SD est utilisée avec des ordinateurs ou des appareils incompatibles, les contenus enregistrés peuvent être effacés en raison du formatage de la carte, etc.
- La mémoire réellement utilisable est légèrement inférieure à la capacité de la carte.

### ∫ **Clé USB**

- ≥ Cet appareil ne garantit pas la connexion avec tous les dispositifs USB.
- Cet appareil ne prend pas en charge le chargement des dispositifs USB.
- ≥ Les systèmes fichiers FAT12, FAT16, FAT32 et NTFS sont pris en charge.
- ≥ Cet appareil supporte une clé USB2.0 à Haute Vitesse.
- ≥ Cet appareil peut prendre en charge un DD formaté en FAT32 et NTFS.
	- Certains types de DD pourraient avoir besoin d'utiliser son bloc d'alimentation externe.

### ∫ **BD-RE, BD-R**

Les disques enregistrés en mode DR avec des graveurs de disques Blu-ray Panasonic ne peuvent pas lire convenablement l'audio, etc.

### m

- Dans certains cas, la lecture du support ci-dessus pourrait être impossible en raison du type de support, de la condition de l'enregistrement, de la méthode d'enregistrement et de la manière selon laquelle les fichiers ont été créés.
- ≥ Les producteurs du disque peuvent contrôler la manière dont les disques sont lus. Ainsi, vous pouvez ne pas toujours être en mesure de contrôler la lecture tel que décrite dans les présentes consignes d'utilisation. Veuillez lire attentivement les instructions relatives à l'utilisation du disque.

# <span id="page-7-0"></span>**Guide de référence de la commande**

### **Télécommande**

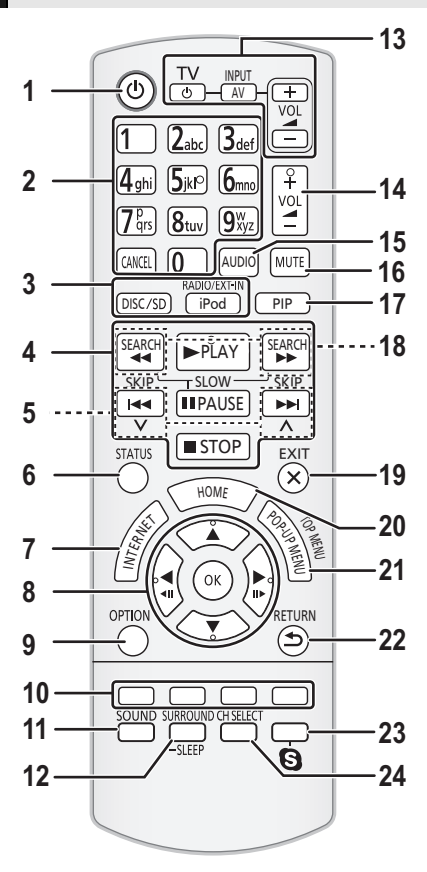

### <span id="page-7-1"></span>∫ **Utiliser la télécommande**

Insérez-les de telle sorte que les pôles  $(+$  et  $-)$ correspondent à ceux de la télécommande.

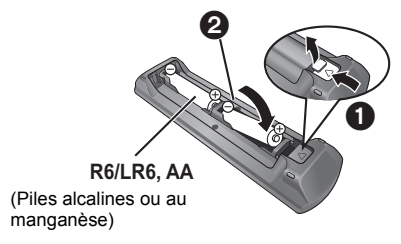

Pointez-le vers la cellule de réception du signal de commande à distance sur cet appareil.  $(\Rightarrow 9)$ 

- 1 Allumez et éteignez l'appareil
- 2 Sélectionnez les numéros des titres etc./Saisissez les numéros ou les caractères [CANCEL]: Annuler
- 3 Sélectionnez la source
- 4 Touches de commande de la lecture de base  $(\Rightarrow 23)$  $(\Rightarrow 23)$
- 5 Sélectionnez les stations radio préréglées ( $\Rightarrow$  [29\)](#page-28-2)<br>6 Affichez les messages d'état ( $\Rightarrow$  24)
- Affichez les messages d'état ( $\Rightarrow$  [24\)](#page-23-0)
- 7 Affiche l'écran d'accueil du VIERA Connect ( $\Leftrightarrow$  [30\)](#page-29-1)<br>8  $\Box$   $\blacktriangleright$   $\blacktriangleright$   $\Box$  Déplace le surlignage pour la
- [A, V, ◀, ►]: Déplace le surlignage pour la sélection [OK]: Confirme la sélection  $\overline{(\blacktriangleleft I\hspace{-.1cm}I)(II\blacktriangleright)}$ : Lecture image par image ( $\Leftrightarrow$  [23\)](#page-22-2)
- 9 Affichez le menu OPTION ( $\Rightarrow$  [32\)](#page-31-0)
- 10 Boutons de couleur (rouge, vert, jaune, bleu) Utilisés pour divers usages selon l'affichage
- 11 Règle le Mode Son  $(\Rightarrow$  [42\)](#page-41-2)
- <span id="page-7-2"></span>12 Sélectionnez les effets son ambiophoniques ( $\Rightarrow$  [42\)/](#page-41-3) règle le retardateur de veille
	- $(1)$  Maintenez appuyé  $[-SLEEP]$ .
	- $\widetilde{2}$  Pendant que "SLEEP  $\#$ " est affiché, appuyez sur [-SLEEP] plusieurs fois pour sélectionner la durée (en minutes).
	- ≥ La sélection du retardateur peut aller jusqu'à 120 minutes.
	- ≥ Sélectionnez "OFF" pour annuler la configuration.
	- Pour confirmer la durée restante
- Appuyez et maintenez de nouveau la touche. 13 **Boutons de commande du téléviseur** [ $\bigcirc$  TV]: Allumez puis éteignez le téléviseur
	- [AV, INPUT]: Passez sur l'entrée sélectionnée  $[i] + -$  VOL]: Réglez le volume
- 14 Réglez le volume de l'unité principale
- 15 Sélectionnez l'audio ( $\Rightarrow$  [23\)](#page-22-3)
- 16 Désactivez le son
	- ≥ "MUTE" clignote sur l'afficheur de l'appareil, pendant que la fonction est active.
	- ≥ Pour annuler, appuyez de nouveau sur la touche ou réglez le volume.
	- ≥ La fonction muet est annulée si l'appareil est éteint.
- 17 Activez/désactivez l'image secondaire (image incrustée)
- 18 Sélectionnez les stations radio manuellement  $(\Rightarrow 29)$  $(\Rightarrow 29)$
- 19 Quitter l'écran du menu
- 20 Affichez le menu de ACCUEIL  $(\Rightarrow 21)$  $(\Rightarrow 21)$
- 21 Affiche le Menu Pop-up/Menu principal  $(\Rightarrow 24)$  $(\Rightarrow 24)$
- 22 Revenez à l'écran précédent
- 23 Démarre une communication vidéo ( $\Rightarrow$  [30\)](#page-29-1)
- 24 Sélectionne le canal de l'enceinte  $(\Rightarrow 42)$  $(\Rightarrow 42)$

### **Appareil principal (Avant)**

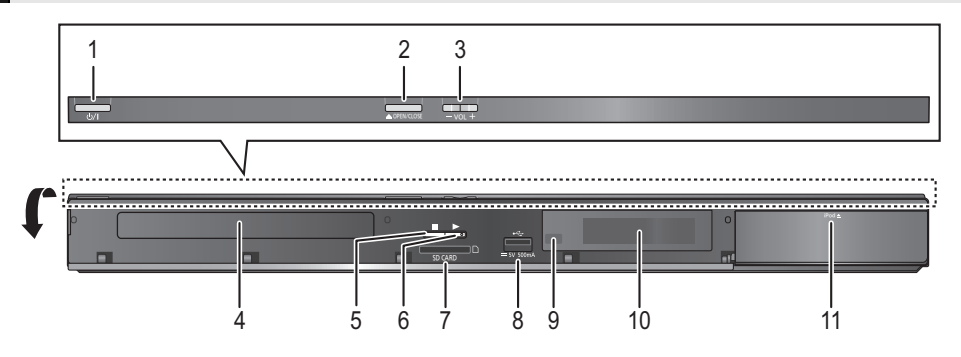

- 1 **Interrupteur veille/marche (**<u></u><sup>t</sup>)/**I**) ( $\Rightarrow$  [18\)](#page-17-3) Appuyez pour commuter l'appareil de l'état allumé à l'état de veille et inversement. En mode veille, l'appareil consomme encore une petite quantité d'électricité.
- 2 Ouvrez ou fermez le plateau disque  $(\Rightarrow 20)$  $(\Rightarrow 20)$ <br>3 Réglez le volume de l'unité principale

**Appareil principal (Arrière)**

- 3 Réglez le volume de l'unité principale<br>4 Plateau disque
- Plateau disque
- 5 Arrêt ( $\Leftrightarrow$  [23\)](#page-22-4)<br>6 Démarrez la
- Démarrez la lecture ( $\Rightarrow$  [23\)](#page-22-1)
- 7 Fente carte SD  $(\Rightarrow 20)$  $(\Rightarrow 20)$ <br>8 Port USB  $(\Rightarrow 20)$
- Port USB  $(\Rightarrow 20)$  $(\Rightarrow 20)$
- <span id="page-8-0"></span>9 Capteur de signal de la télécommande Distance: dans approx. 7 m. Angle: Approx.  $20^{\circ}$  haut et bas, 30° gauche et droite
- 10 Affichage
- 11 Station d'accueil pour iPod/iPhone (→ [26\)](#page-25-0)

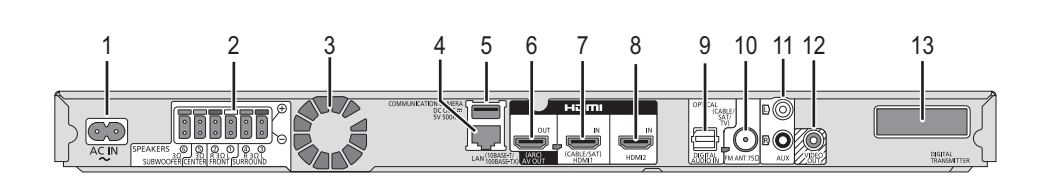

- 1 Prise AC IN  $(\Rightarrow 17)$  $(\Rightarrow 17)$ <br>2 Prises enceinte  $(\Rightarrow$
- 
- 2 Prises enceinte  $(\Rightarrow 13)$  $(\Rightarrow 13)$ <br>3 Ventilateur de refroidiss<br>4 Port LAN  $(\Rightarrow 17)$ Ventilateur de refroidissement
- 4 Port LAN  $(\Rightarrow 17)$  $(\Rightarrow 17)$ <br>5 Port USB  $(\Rightarrow 30)$
- Port USB  $(\Rightarrow 30)$  $(\Rightarrow 30)$
- 6 Prise HDMI AV OUT (ARC) ( $\Leftrightarrow$  [14](#page-13-0)[, 16\)](#page-15-1)
- 7 Prise HDMI1 IN (CABLE/SAT)  $(\Rightarrow 16)$  $(\Rightarrow 16)$
- 8 Prise HDMI2 IN (⇒ [16\)](#page-15-2)<br>9 Prise DIGITAL AUDIO I
- 9 Prise DIGITAL AUDIO IN  $(\Rightarrow 14, 15, 16)$  $(\Rightarrow 14, 15, 16)$  $(\Rightarrow 14, 15, 16)$  $(\Rightarrow 14, 15, 16)$ <br>10 Prise antenne radio FM  $(\Rightarrow 16)$
- Prise antenne radio FM ( $\Rightarrow$  [16\)](#page-15-0)
- 11 Prise AUX ( $\Leftrightarrow$  [15\)](#page-14-1)
- 12 Prise VIDEO OUT  $($   $\Rightarrow$  [15\)](#page-14-1)

13 **BTT590 BTT490 BTT290** Station d'accueil de l'émetteur numérique pour système sans fil

# <span id="page-9-1"></span><span id="page-9-0"></span>**ÉTAPE 1: Positionnement**

### **Pour une disposition optimale**

Placez les enceintes avant, centrale et ambiophoniques à environ la même distance de la position d'assise.

#### ● **BTT282**

- Cet appareil est un système d'enceintes 2.1 composé uniquement d'enceintes avant et d'un caisson de basse.
- ≥ [BTT590] [BTT490] [BTT290]

Ajustez le volume en utilisant la fonction de temporisation si la distance entre chaque enceinte et la position assise n'est pas égale.  $(\Rightarrow 41)$  $(\Rightarrow 41)$ 

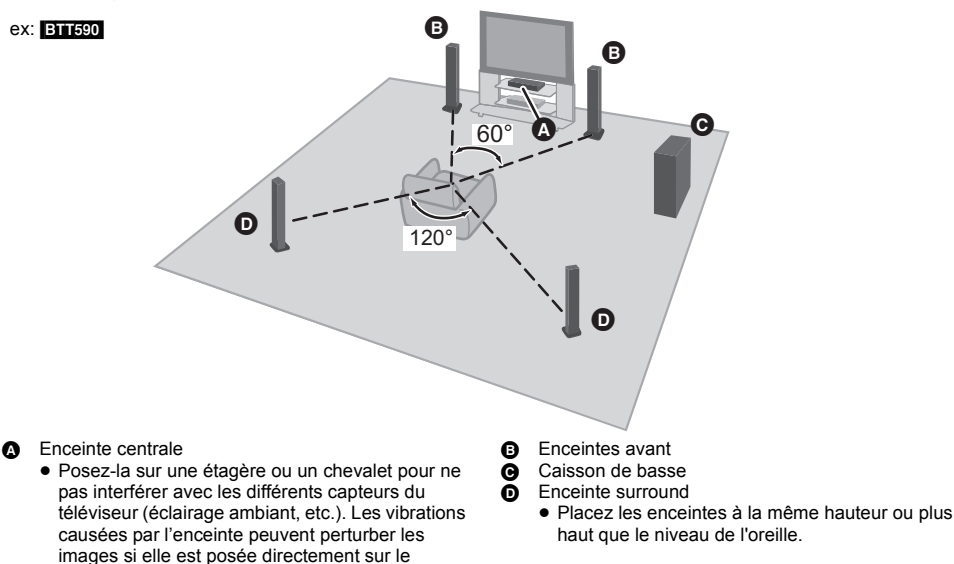

m

- ≥ Placez les enceintes à un minimum de 10 mm du système pour assurer une aération appropriée.
- Si vous placez les enceintes trop près du sol, des murs ou des coins, cela peut se traduire par des basses excessives.
- Couvrez les murs et les fenêtres au moyen de rideaux épais.
- ≥ Pour l'installation murale en option, voir page [42.](#page-41-5)

### **BTT59 BTT490 BTT490** Connexions sans fil (SH-FX71)

### <span id="page-9-2"></span>∫ **Profitez de l'enceinte surround sans fil**

Utilisez le système sans fil optionnel de Panasonic (SH-FX71).

### ∫ **Mettez à jour le système à 7.1 canaux**

L'appareil principal est conçu pour bénéficier du son surround sur 7.1 canaux. Il est possible d'obtenir un effet cinéma encore plus vraisemblable avec une connexion sans fil.

### **Équipement nécessaire:**

téléviseur.

- Système sans fil (SH-FX71)
- 2 systèmes optionnels
- 2 enceintes supplémentaires [impédance:  $3 \Omega$  à 6  $\Omega$ , Alimentation enceinte: 100 W (Min)]

m

- ≥ Pour plus de détails, reportez-vous au mode d'emploi du SH-FX71.
- ≥ L'indicateur WIRELESS LINK s'allume en vert lorsque cet appareil et SH-FX71 sont connectés sans fil. Vois pouvez vérifier également l'état de la liaison si vous appuyez et maintenez le [SOUND] de cet appareil. Lorsque WIRELESS LINK est allumé, l'afficheur de l'appareil principal montre le message, "WIRELESS SPEAKERS LINKED".

# <span id="page-10-0"></span>**ÉTAPE 2: Préparation des enceintes**

### <span id="page-10-1"></span>**Assemblage des enceintes avant et surround**

**BTT490** Enceintes avant

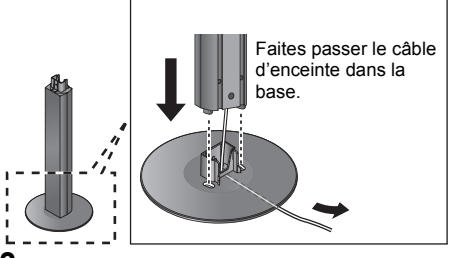

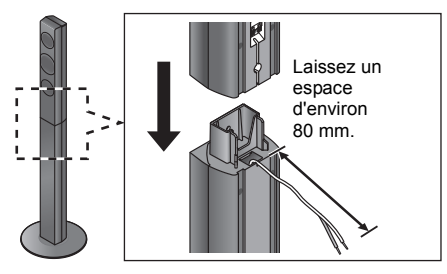

**BTT590** Enceintes avant, Enceinte surround

### **1 Enfilez le câble de l'enceinte.**

≥ Utilisez les câbles d'enceinte adaptés à chaque type d'enceinte.  $(\Rightarrow 13)$  $(\Rightarrow 13)$ 

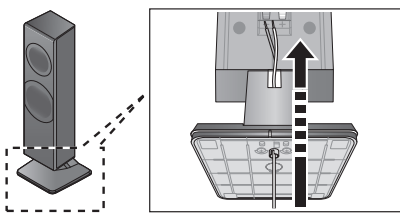

**● Pour suspendre les enceintes à un mur (** $\Rightarrow$  **[42\)](#page-41-5)**<br>Retirez le socle.

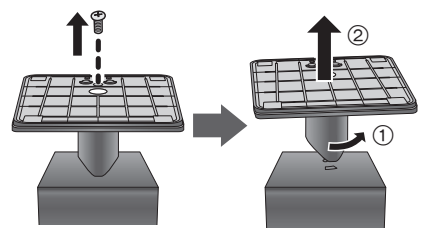

**1 Installez le pied au socle. 2 Vissez les 3 vis (fournies) fermement.**

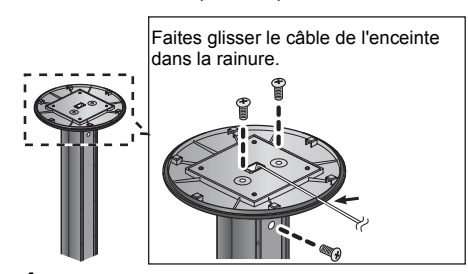

**3 Installez l'enceinte. 4 Vissez la vis (fournie) fermement.**

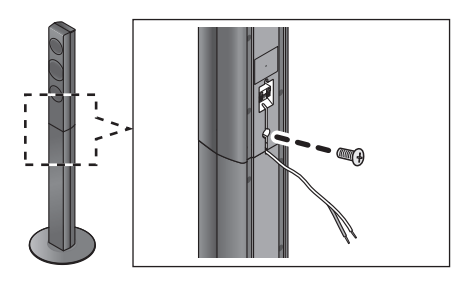

**2 Tirez le câble et faites-le glisser dans la rainure.**

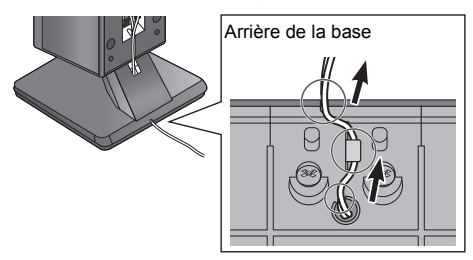

● Pour rattacher le socle à l'enceinte Mettez le socle sur l'enceinte, puis effectuez le retrait du socle en sens inverse.

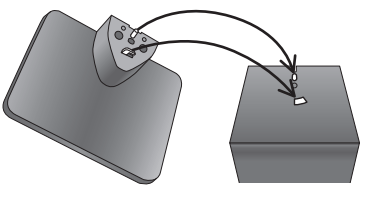

### ∫ [BTT282] **Positionnement horizontal des enceintes**

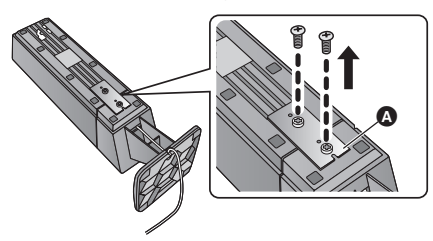

- **3 Fixez les coussinets (fournie) (**B**) sous l'enceinte.**
	- Placez les enceintes avec leur coté oblique (<sup>●</sup>) dirigés vers l'extérieur.

# ൙ A

- ≥ **Pour réinstaller la base de l'enceinte**
- **1 Sécurisez le câble avec l'enceinte (**D**), et faites passer le câble de l'enceinte à travers le pied de l'enceinte.**

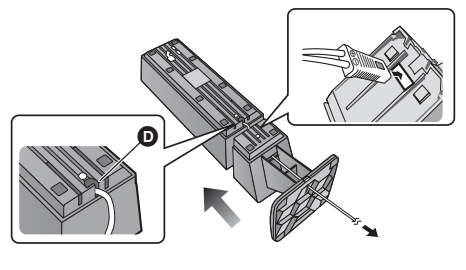

- **1 Retirez le crochet (**A**). 2 Détachez la base de l'enceinte.**
	- Retirez le câble de l'enceinte du pied.

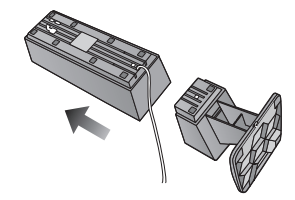

**2 Mettez l'enceinte et le pied ensemble, puis mettez le crochet (**A**).**

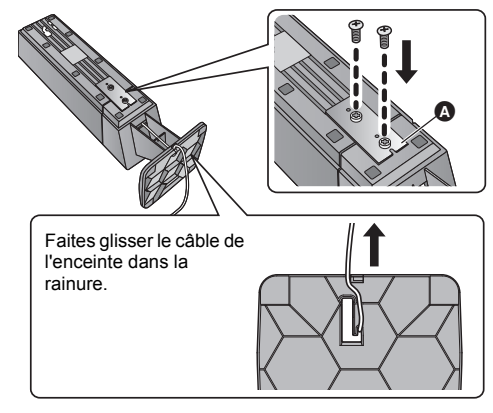

 $\Box$ 

● Pour empêcher toute détérioration ou rayure, effectuez l'assemblage sur une pièce de tissu sans aspérités.

### **Pour connecter les câbles de l'enceinte**

### [BTT590] [BTT490] [BTT290]

- **Collez l'étiquette du câble de l'enceinte (fournie) et connectez les câbles d'enceinte aux enceintes.**
- ≥ Pour connecter les enceintes avec le système sans fil SH-FX71 en option (> [10\)](#page-9-2), utilisez les câbles d'enceinte fournis avec le SH-FX71.
- ex.: **BTT490 BTT290** Enceinte surround

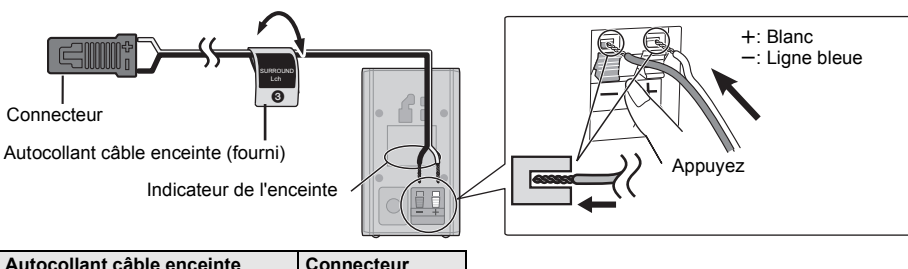

<span id="page-12-2"></span>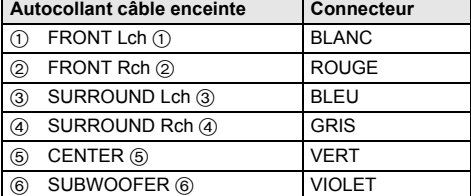

# <span id="page-12-0"></span>**ÉTAPE 3: Raccordements**

Eteignez tous les appareils avant le branchement et lisez le mode d'emploi approprié. **Ne connectez pas le fil d'alimentation CA tant que toutes les autres connexions n'ont pas été effectuées.**

### <span id="page-12-1"></span>**Connexion de l'enceinte**

**Connectez les câbles de l'enceinte aux prises de la même couleur.**

### BTT590 BTT490 BTT290

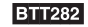

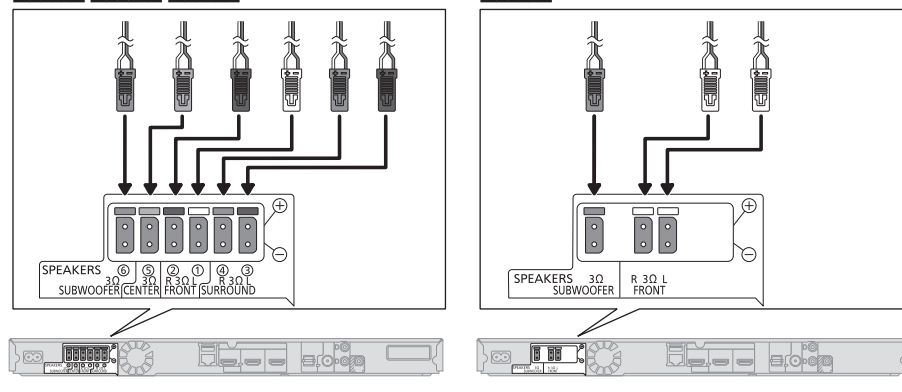

### <span id="page-13-0"></span>**Connexion à un téléviseur**

### ∫ **HDMI**

≥ Utilisez les câbles HDMI haut débit. Des câbles HDMI non-conformes ne peuvent être utilisés.

Nous vous conseillons d'utiliser un câble HDMI de Panasonic. Pour retransmettre un signal en 1080p, veuillez utiliser des câbles HDMI de 5,0 mètres ou moins.

Numéro d'élément recommandé (Câble HDMI High Speed):

RP-CDHS15 (1,5 m), RP-CDHS30 (3,0 m), RP-CDHS50 (5,0 m), etc.

≥ Le son sera reproduit par les enceintes si "Non" est sélectionné dans "Sortie audio HDMI". (> [37\)](#page-36-0)

### ∫ **Son du téléviseur**

≥ Pour retransmettre le son du téléviseur par les enceintes de cet appareil, vous devez commuter le sélecteur. (> [20\)](#page-19-1)

### ∫ **OPTICAL IN**

≥ Après avoir effectué la connexion audio numérique, effectuez la configuration la mieux adaptée au son de votre équipement numérique. ( $\Rightarrow$  [37\)](#page-36-1)

#### $\Omega$

#### ≥ **N'effectuez pas de connexion vidéo à travers le magnétoscope.**

Du fait de la protection anti-copie, l'image pourrait ne pas s'afficher correctement.

#### **Meilleure qualité**

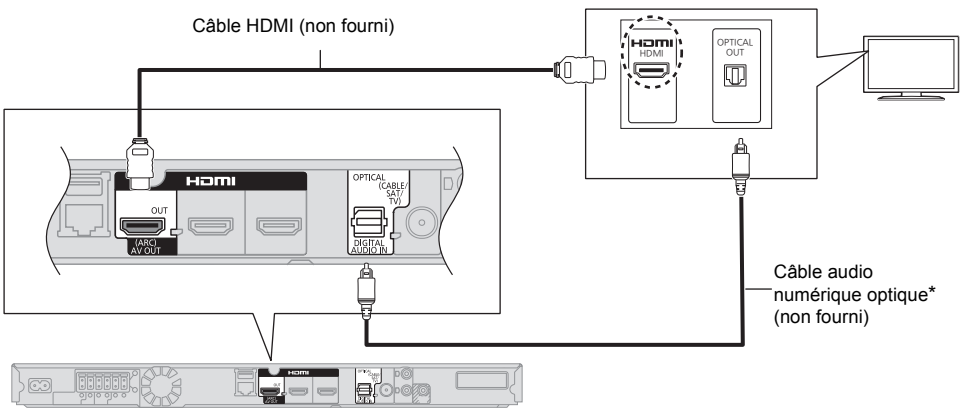

Si la prise HDMI du téléviseur est étiquetée "HDMI (ARC)", la connexion par câble audio optonumérique n'est pas nécessaire.

#### **Qu'est ce que ARC?**

ARC est l'abréviation de "Audio Return Channel" connu également sous le nom de HDMI ARC. Cette fonctionnalité permet à un système Home cinéma de recevoir et de reproduire le son provenant du téléviseur à travers le signal d'un câble HDMI sans câblage supplémentaire.

### <span id="page-14-0"></span>**Image standard et meilleur son**

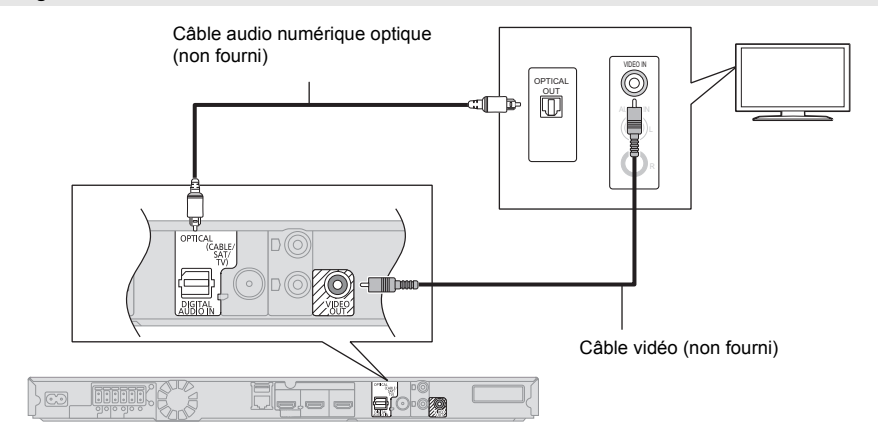

### <span id="page-14-1"></span>**Image et son standard**

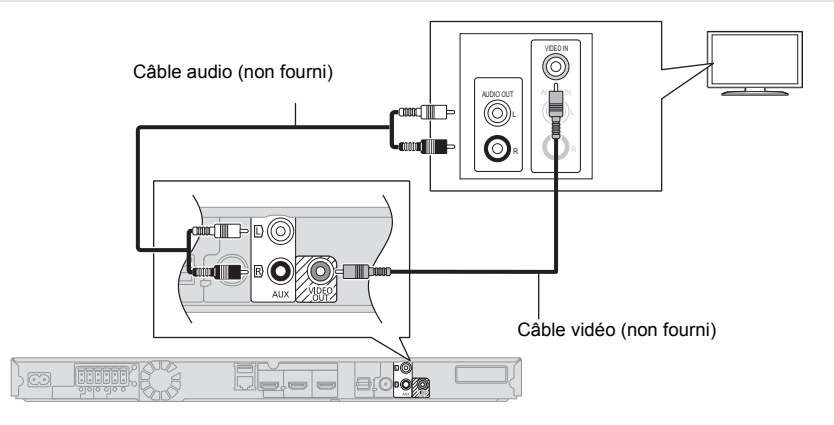

### <span id="page-15-0"></span>**Connexion antenne FM**

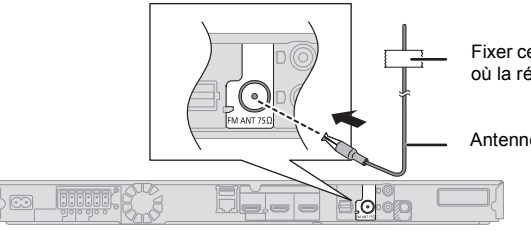

Fixer cette extrémité de l'antenne à un mur ou à un pilier là où la réception est la meilleure.

Antenne intérieur FM (fournie)

 $\Box$ 

≥ Utilisez une antenne extérieure FM si la réception radio est médiocre.

### <span id="page-15-2"></span>**Connexion d'un autre dispositif**

### <span id="page-15-1"></span>∫ **Si les appareils connectés possèdent une prise HDMI**

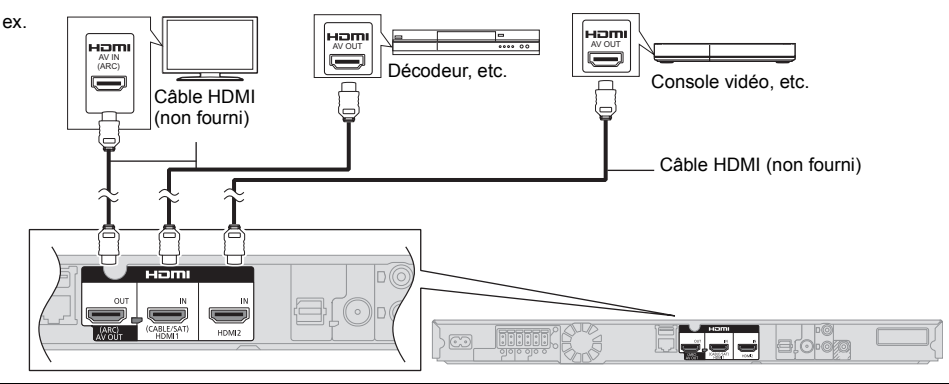

#### $\Omega$

### **Au travers la veille HDMI**

Même si ce système est en mode veille, le son et/ou le signal vidéo provenant du dispositif connecté à la prise HDMI1 IN (CABLE/SAT) ou HDMI2 IN sera envoyé vers le téléviseur connecté à la prise HDMI AV OUT (Le son ne sera pas reproduit par ce système). Même lorsque l'appareil est en mode veille, vous pouvez changer l'entrée du signal HDMI1 IN (CABLE/SAT) ou HDMI2 IN en appuyant sur [EXT-IN] de la télécommande.

### ■ Si les appareils connectés ne possèdent pas de prise HDMI

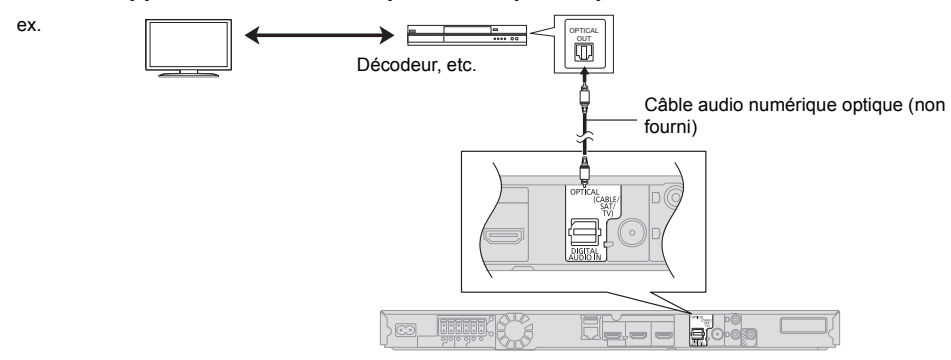

### **Connexion au réseau**

<span id="page-16-1"></span>Ces services peuvent être utilisés quand cet appareil est connecté à un réseau à large bande passante.

- $\bullet$  Le logiciel peut être mis à jour ( $\Rightarrow$  [19\)](#page-18-0)
- ≥ Vous pouvez profiter de BD-Live (> [24\)](#page-23-2)
- ≥ Vous pouvez profiter de VIERA Connect (> [30\)](#page-29-1)
- ≥ Vous pouvez accéder à un autre appareil (Réseau domest.)  $(\Rightarrow 31)$  $(\Rightarrow 31)$
- Cet appareil prend en charge Wi-Fi Direct™ et peut effectuer une connexion sans fil vers un dispositif sans fil sans l'aide d'un routeur. Vous pouvez utiliser cette fonction pour bénéficier de la fonctionnalité Réseau Domestique, etc. L'accès Internet n'est pas possible pendant une connexion via Wi-Fi Direct<sup>TM</sup>. ( $\Rightarrow$  [31](#page-30-0)[, 38\)](#page-37-0)

Pour de plus amples détails sur la méthode de connexion, consultez les instructions fournies avec l'appareil connecté.

### **Connexion LAN sans fil**

Cet appareil peut être connecté sans fil à un routeur sans fil.

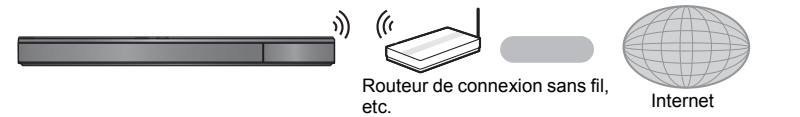

- ≥ Pour des informations à jour sur la compatibilité de votre routeur sans fil consultez l'adresse **http://panasonic.jp/support/global/cs/**
- (Ce site est uniquement en anglais.)
- ≥ Cet appareil n'est pas compatible avec les réseaux LAN sans fil publics fournis dans les aéroports, gares, cafés etc.
- ≥ Consultez la page [3](#page-2-0) pour les précautions à prendre avec la connexion au réseau local (LAN) sans fil.

### **Câble de connexion LAN**

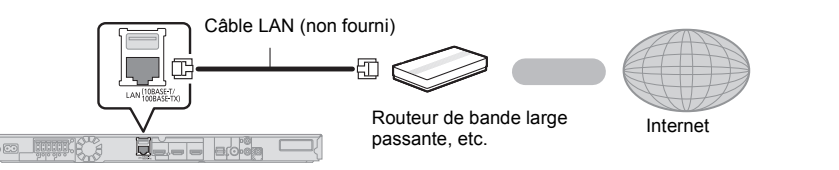

- ≥ Utilisez des câbles LAN droits de catégorie 5 ou supérieure (STP) pour connecter les appareils périphériques.
- ≥ L'insertion d'un câble autre que le câble LAN dans la prise LAN peut endommager l'appareil.

# <span id="page-16-0"></span>**ÉTAPE 4: Connexion du cordon d'alimentation**

**Ne connectez qu'une fois que toutes les autres connexions sont terminées.**

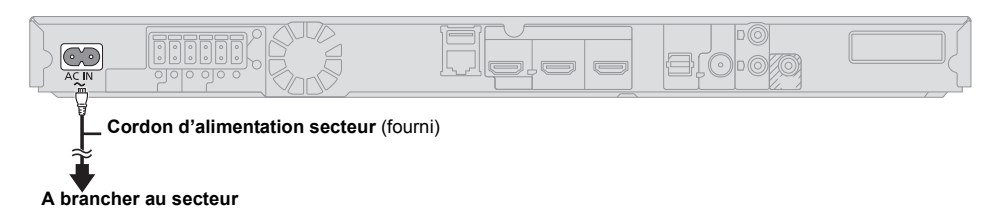

≥ Cet appareil consomme un peu d'énergie (> [50\)](#page-49-0) même lorsqu'il est éteint. Afin d'économiser l'énergie, si vous n'utilisez pas cet appareil pendant une longue période, il peut être débranché.

# <span id="page-17-0"></span>**ÉTAPE 5: Réglage**

### <span id="page-17-3"></span><span id="page-17-1"></span>**Réglage facile**

Après avoir connecté votre nouveau home cinéma pour la première fois et en appuyant sur  $[\bigcirc]$ , un écran pour les réglages de base apparaîtra.

### **Préparation**

**Allumez le téléviseur et sélectionnez l'entrée vidéo appropriée sur le téléviseur.**

### **1 Appuyez sur [**Í**].**

L'écran d'installation apparaît.

**2 Suivez les instructions à l'écran et appliquez les configurations.**

 $\Box$ 

- Vous pouvez réaliser ce réglage à tout moment en sélectionnant "Réglage facile" dans le menu Réglage.  $(\Rightarrow 39)$  $(\Rightarrow 39)$
- ≥ Si cet appareil est connecté à un téléviseur Panasonic (VIERA) prenant en charge le HDAVI Control 2 ou ultérieur, à l'aide d'un câble HDMI, les informations de configuration du téléviseur comme le "Langue à l'écran" sont acquises par cet appareil.

### <span id="page-17-4"></span><span id="page-17-2"></span>**Réglage facile du réseau**

Après avoir complété le "Réglage facile", vous pouvez effectuer le "Réglage facile du réseau".

### **Sélectionnez "Câblé" ou "Sans fil" puis appuyez sur [OK].**

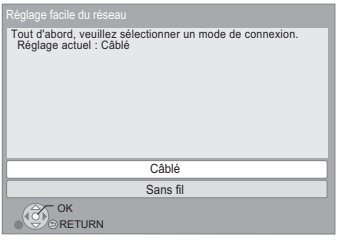

### ∫ **Connexion "Câblé"**

Suivez les instructions à l'écran pour effectuer la configuration de votre connexion.

### ∫ **Connexion "Sans fil"**

**Avant de commencer la configuration de la connexion sans fil**

- ≥ **Obtenez votre nom de Réseau (SSID\*1).**
- ≥ **Si votre connexion sans fil est cryptée assurez-vous de connaître votre clé de cryptage.**

#### **Sélectionnez "Recherche un réseau sans fil" ou "WPS (Bouton PUSH)" et pressez [OK], puis suivez les instructions à l'écran et appliquez les réglages.**

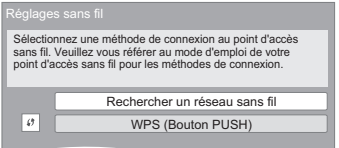

### **WPS (Bouton PUSH):**

Si votre routeur sans fil prend en charge le WPS (Bouton PUSH), vous pouvez facilement effectuer la configuration en appuyant sur sa propre touche WPS.

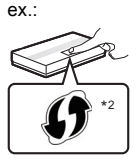

Le WPS (Wi-Fi Protected Setup™) est

une norme qui facilite les réglages liés à la connexion et à la sécurité des dispositifs LAN sans fil.

- 1 Appuyez sur la touche WPS ou sur la touche correspondante du routeur sans fil jusqu'à ce que le voyant commence à clignoter.
	- ≥ Pour plus de détails, référez-vous au mode d'emploi du routeur sans fil.
- 2 Appuyez sur [OK].

### **Recherche un réseau sans fil:**

- Lorsque vous sélectionnez "Recherche un réseau sans fil", le réseau sans fil disponible s'affichera. Sélectionnez votre nom de Réseau et appuyez sur [OK].
	- Si votre nom de Réseau n'est pas affiché cherchez de nouveau en appuyant sur la touche rouge de la télécommande.
	- Le SSID furtif ne s'affichera pas si vous sélectionnez "Recherche un réseau sans fil". Saisissez manuellement en utilisant "Réglage manuel". (appuyez sur [HOME]  $\Rightarrow$  sélectionnez "Autres"  $\Rightarrow$  $[OK] \Rightarrow$  sélectionnez "Configuration"  $\Rightarrow$   $[OK] \Rightarrow$ sélectionnez "Réseau" → [OK] → sélectionnez "Configuration réseau" → [OK] → sélectionnez "Réglages sans fil"  $\Rightarrow$  [OK]  $\Rightarrow$  sélectionnez "Réglage de la connexion"  $\Rightarrow$  [OK]  $\Rightarrow$  sélectionnez "Réglage  $m$ anuel"  $\Rightarrow$  [OK])
- ≥ Si votre réseau sans fil est crypté, L'écran de saisie de la clé de cryptage s'affichera.

Saisissez la clé de cryptage de votre réseau.

#### $CD$

- Consultez le mode d'emploi du concentreur ou du routeur.
- ≥ Vous pouvez réaliser ce réglage à tout moment en sélectionnant "Réglage facile du réseau" dans le menu Réglage.  $(\Rightarrow 38)$  $(\Rightarrow 38)$
- ≥ Vous pouvez recommencer ces réglages individuellement en utilisant "Configuration réseau".  $( \Rightarrow 38)$  $( \Rightarrow 38)$
- ≥ N'utilisez pas cet appareil pour vous connecter à un réseau sans fil pour lequel vous ne possédez pas de droits d'utilisation.

Pendant les recherches automatiques dans un environnement de réseau sans fil, les réseaux de connexion sans fil (SSID) dont vous ne possédez pas les droits d'usage peuvent s'afficher. Cependant, l'utilisation de ces réseaux peut être considérée comme un accès illégal.

≥ Après les réglages de réseau de cet appareil, les réglages (niveau de cryptage, etc.) du routeur de connexion sans fil peuvent changer. Lorsque vous avez des problèmes pour mettre votre PC en

ligne, effectuez des réglages de réseau sur votre PC conformément aux réglages du routeur sans fil.

- ≥ Veuillez prendre note que la connexion à un réseau sans cryptage peut entraîner la vue du contenu de la communication par des tierce parties, ou la fuite de données personnelles ou d'informations secrètes.
- Un SSID (Service Set IDentification) est un nom utilisé par un LAN de connexion sans fil pour identifier un réseau particulier. La transmission est possible si les SSID correspondent pour les deux appareils.
- Le routeur sans fil compatible avec Wi-Fi Protected Setup™ peut avoir le symbole.

### **Reprogrammation de la télécommande**

Si vous possédez plus d'un produit Panasonic et que la télécommande fonctionne avec les deux produits simultanément, vous devrez modifier le code de la télécommande afin de prévenir cette éventualité. ( $\Rightarrow$  40, ["Télécommande"\)](#page-39-0)

### <span id="page-18-0"></span>**Mise à jour du logiciel**

<span id="page-18-1"></span>A l'occasion, Panasonic édite un micrologiciel actualisé de cet appareil qui peut ajouter ou améliorer la manière de fonctionner d'un accessoire. Ces mises à jour sont disponibles gratuitement.

Cet appareil est en mesure de contrôler automatiquement les micrologiciels lorsqu'il est connecté à Internet par une connexion à bande large passante. Lorsqu'une nouvelle version de micrologiciel est disponible, l'écran suivant s'affiche.

Un nouveau firmware est disponible. Veuillez mettre à jour le firmware dans Configuration.

Pour mettre à jour le firmware

**Appuyez sur [HOME]** > **sélectionnez "Autres"** > **[OK]** > **sélectionnez "Configuration"** > **[OK]** > sélectionnez "Système"  $\Rightarrow$  [OK]  $\Rightarrow$  sélectionnez **"Mise à jour du firmware"** > **[OK]** > **sélectionnez "Mettre à jour maintenant"** > **[OK]**

NE DEBRANCHEZ PAS l'appareil de l'alimentation ou ne faites rien pendant la mise à jour.

Après avoir installé le micrologiciel, "FINISH" s'affichera sur l'écran de l'appareil. L'appareil se remettra en marche et l'écran suivant s'affichera.

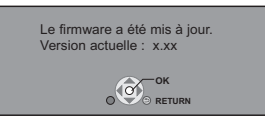

m

≥ **Si le téléchargement sur cet appareil échoue ou si cet appareil n'est pas connecté à Internet, vous pouvez télécharger le dernier micrologiciel à partir du site Web suivant et le graver sur un CD-R pour mettre à jour le micrologiciel.**

**http://panasonic.jp/support/global/cs/ (Ce site est uniquement en anglais.) Pour afficher la version de micrologiciel sur cet appareil. (**> **[40, "Informations sur la version du](#page-39-1)  [firmware"\)](#page-39-1)**

- ≥ **Le téléchargement prendra quelques minutes. Cela peut prendre plus longtemps ou ne pas fonctionner convenablement en fonction de l'environnement de connexion.**
- ≥ Si vous ne voulez pas contrôler la dernière version de micrologiciel, réglez "Vérification de la mise à jour auto." sur "Non".  $(\Rightarrow 40)$  $(\Rightarrow 40)$

# <span id="page-19-0"></span>**Pour introduire ou retirer un support**

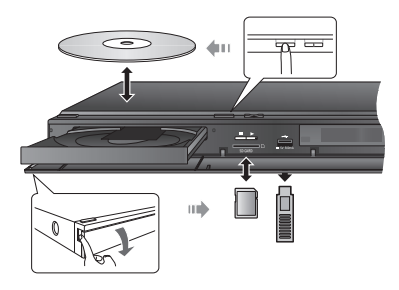

- Lorsque vous introduisez un support, assurez-vous que le bon côté est dirigé vers le haut.
- ≥ Lorsque vous retirez la carte SD, appuyez au centre de la carte et tirez-la tout droit dehors.
- ≥ Si vous connectez un produit Panasonic avec un câble de connexion USB, l'écran de réglage peut s'afficher sur l'équipement connecté. Pour de plus amples détails, consultez les instructions de l'équipement connecté.
- Utilisez le port USB avant pour connecter la clé USB ou un DD USB. Le port USB présent sur le panneau arrière ne sert que pour la Caméra de Communication.

# <span id="page-19-1"></span>**Bénéficiez du téléviseur avec les enceintes de l'appareil**

- **1 Raccordez le téléviseur et l'appareil principal.**   $($  $\Rightarrow$  [14](#page-13-0)-[15\)](#page-14-1)
- **2 Appuyez plusieurs fois sur [EXT-IN] pour sélectionner le mode entrée externe approprié. (**> **[21\)](#page-20-0)**
	- ≥ Réduisez le volume du téléviseur à son minimum, puis réglez le volume de l'appareil principal.

### **Sélection du type de son**

#### **Appuyez sur [AUDIO] plusieurs fois pour sélectionner le son. (M1, M2)**

- $\bullet$  Réglez "PCM fixe" ( $\Rightarrow$  [37\)](#page-36-2) sur "Non".
- ≥ Fonctionne uniquement avec Dolby Dual Mono.

#### m

≥ Vous ne pouvez pas modifier le type de son lorsque le téléviseur est connecté à cet appareil via la prise AUX.

# <span id="page-20-0"></span>**Menu ACCUEIL**

Les fonctions principales de cet appareil peuvent être gérées du menu ACCUEIL.

### **Préparation**

Allumez le téléviseur et sélectionnez l'entrée vidéo appropriée sur l'appareil.

### **1 Appuyez sur [**Í**] pour allumer l'appareil.**

- **2** Appuyez sur [OK] ou  $[A, \nabla, \blacktriangleleft, \blacktriangleright]$  pour **sélectionner l'option.**
	- ≥ S'il y a d'autres éléments, répétez cette étape.

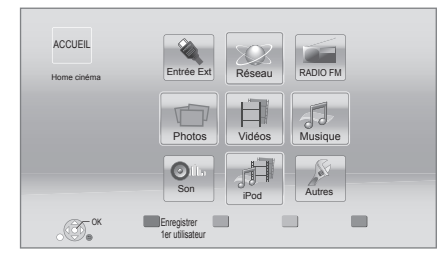

### **Entrée Ext**

Lorsque vous désirez que le son d'un dispositif externe proviennent de cet appareil, sélectionnez le nom de la prise à laquelle est connecté le dispositif.

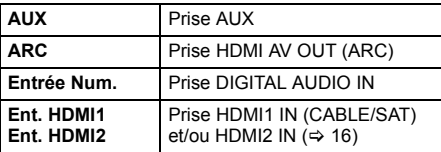

Si le son provenant d'un téléviseur ou d'un décodeur est sélectionné, "(TV)" ou "(CÂBLE/SATELLITE)" s'affiche.  $(\Rightarrow 37)$  $(\Rightarrow 37)$ 

### **Réseau**

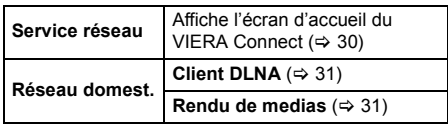

### **RADIO FM**

Pour bénéficier de la radio FM (→ [29\)](#page-28-0)

### **Vidéos/Photos/Musique**

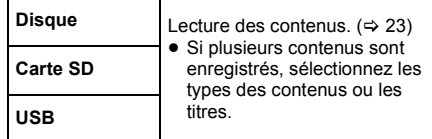

### **Son**

Sélectionnez la qualité du son (équaliseur).  $(\Rightarrow 34)$  $(\Rightarrow 34)$ 

### **iPod**

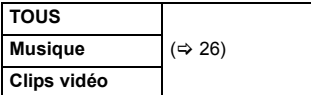

### **Autres**

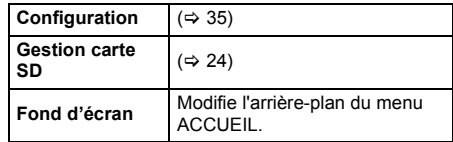

### **Pour afficher le menu ACCUEIL**

Appuyez sur [HOME].

#### $\Box$

- ≥ Les éléments à afficher peuvent varier en fonction du support.
- ≥ Si le sélecteur est commuté, cela peut prendre du temps de lire la vidéo et/ou l'audio sélectionné.
- <span id="page-20-1"></span>● Pour économiser de l'électricité, l'alimentation s'éteint automatiquement si aucune touche n'est utilisée pendant environ 30 minutes lorsqu'aucune lecture n'est effectuée (par exemple pendant la pause, l'affichage du menu, l'affichage des photos, etc.).

# <span id="page-21-0"></span>**Mode multi-utilisateur**

Le Mode Multi-utilisateurs est une fonction qui permet de passer facilement entre plusieurs configurations. Il est possible à 4 personnes au maximum d'utiliser l'appareil en ayant chacune sa propre configuration.

Les paramètres suivants peuvent être personnalisés.

- ≥ L'icône utilisateur
- La papier peint du menu ACCUEIL
- Les paramètres du son et de l'image ( $\Rightarrow$  [32](#page-31-0)[, 35\)](#page-34-0)

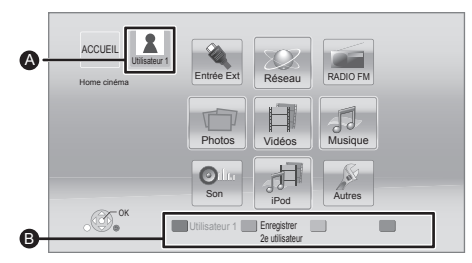

- A Le nom et l'icône de l'utilisateur actuellement sélectionnés
- B Personnalisez un nouvel utilisateur et changez d' utilisateur à l'aide des boutons de couleur.

### **Personnalisation d'un nouvel utilisateur**

- **1 Appuyez sur [HOME].**
- **2 Pressez un bouton de couleur, ceci indique la personnalisation d'un nouvel utilisateur.**
- **3 Sélectionnez un élément et modifiez les réglages selon les indications.**

Il est possible de régler les éléments suivants.

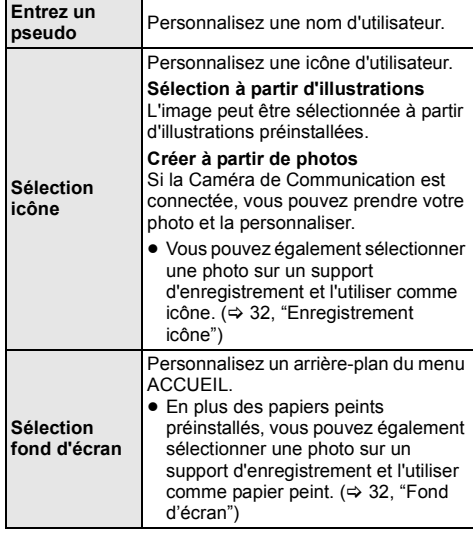

**Enregistrer un Smartphone**

Un téléphone intelligent à utiliser comme télécommande peut être enregistré pour chaque utilisateur.

≥ Des utilisateurs multiples ne peuvent être enregistrés pour un seul téléphone intelligent.

### **4 Sélectionnez "Confirmer" puis appuyez sur [OK].**

### **Pour modifier les informations personnalisées de l'utilisateur**

Sélectionnez "Éditer les informations utilisateur" depuis le Menu réglages.  $(\Rightarrow 40)$  $(\Rightarrow 40)$ 

### **Changer d'utilisateur**

### ∫ **Utilisation des boutons de couleur**

**Pressez les boutons de couleur dans le menu ACCUEIL pour commuter sur l'utilisateur qui correspond au bouton.**

∫ **Utilisation de la reconnaissance faciale**

**(Seulement lorsque connecté à la caméra de communication** > **[30](#page-29-2))**

- **1 Pressez [OPTION] dans le menu ACCUEIL.**
- **2 Sélectionnez "Reconnaissance faciale" puis appuyez sur [OK].**
- **3 Tournez votre visage vers la caméra de communication.**

La caméra détermine quel est le visage le plus proche parmi les photos de visage des utilisateurs enregistrés et affiche le résultat.

### **4 Appuyez sur [OK].**

● Pour répéter la reconnaissance faciale, pressez [RETURN].

### ∫ **Utiliser des téléphones intelligents enregistrés**

#### **Lorsque l'appareil est allumé en utilisant le téléphone intelligent enregistré, l'utilisateur qui a enregistré le téléphone intelligent sera sélectionné automatiquement.**

≥ Effectuez la "Réglages appareil à distance". (> [39\)](#page-38-1)

### $\Omega$

**http://panasonic.jp/support/global/cs/ (Ce site est uniquement en anglais.)**

<sup>●</sup> Pour utiliser les téléphones intelligents comme télécommande, il est nécessaire d'installer un logiciel dédié. Pour de plus amples détails, visitez le site web suivant.

# <span id="page-22-1"></span><span id="page-22-0"></span>**Lecture Lecture**

### **1 Insérez le support.**

La lecture commence en fonction du support.

**2 Sélectionnez l'élément à lire, puis appuyez sur [OK].**

Répétez cette procédure si nécessaire.

 $\omega$ 

- ≥ Le signal provenant des disques PAL sort comme PAL. Le signal provenant des disques NTSC sort comme "NTSC" ou "PAL60". Vous pouvez sélectionner "NTSC" ou "PAL60" sous "Sortie Contenu NTSC" pour les disques NTSC.  $(\Rightarrow 36)$  $(\Rightarrow 36)$
- ≥ LES DISQUES CONTINUENT DE TOURNER PENDANT QUE LES ELEMENTS DU MENU S'AFFICHENT. Appuyez sur [■STOP] une fois que vous avez terminé la lecture. afin de protéger le moteur de l'appareil, l'écran de votre téléviseur, etc.
- ≥ DivX et MKV: Les lectures successives ne sont pas possibles.
- ≥ Il n'est pas possible de lire des vidéos AVCHD et MPEG2 qui ont été extrait et supprimé, copié et collé sur le support.

### **Opérations durant la lecture**

Les fonctions suivantes pourraient ne pas fonctionner en fonction du support et du contenu.

### **Arrêt**

### <span id="page-22-4"></span>**Appuyez sur [**∫**STOP].**

La position d'arrêt est mémorisée.

### **Reprendre la fonction de lecture**

Appuyez sur [▶PLAY] pour reprendre la lecture à partir de cette position.

- ≥ L'effacement de la position survient si le tiroir est ouvert ou si vous appuyez sur [∫STOP] plusieurs fois pour afficher "STOP" sur l'appareil.
- ≥ **Sur les disques BD-Vidéo, y compris BD-J, la fonction de reprise lecture ne fonctionne pas.**

### **Pause**

### **Appuyez sur [**;**PAUSE].**

● Appuyez sur [IIPAUSE] à nouveau ou sur [DPLAY] pour reprendre la lecture.

### **Rechercher/Ralenti**

### **Rechercher**

#### **Lors de la lecture, appuyez sur [SEARCH**6**] ou sur [SEARCH**5**].**

≥ Musique et MP3: la vitesse est fixée à une simple étape.

### **Ralenti**

### **Une fois l'appareil mis en pause, appuyez sur [SEARCH**6**] ou sur [SEARCH**5**].**

■ BD-Vidéo et AVCHD: [SEARCH▶▶] uniquement. La vitesse augmente jusqu'à 5 étapes.

● Appuyez sur [▶PLAY] pour revenir à la vitesse de lecture normale.

### **Sauter**

### **Pendant la lecture ou en cours de pause, appuyez sur [**:**] ou [**9**].**

Sautez au titre, chapitre ou plage.

### **Image par image**

#### <span id="page-22-2"></span>**Une fois l'appareil mis en pause, appuyez sur [**2**] (**2;**) ou sur [**1**] (**;1**).**

- ≥ Appuyez et maintenez la touche enfoncée pour faire avancer tour à tour la lecture ou revenir en arrière.
- Appuyez sur [▶PLAY] pour revenir à la vitesse de lecture normale.
- BD-Vidéo et AVCHD: [▶] (III>) uniquement.

### **Changement d'audio**

### <span id="page-22-3"></span>**Appuyez sur [AUDIO].**

Vous pouvez modifier le numéro de canal audio ou la langue de la bande-son, etc.

### **Affichage des menus et des informations de lecture**

### <span id="page-23-1"></span>**Affichez le menu principal/menu du pop-up**

### **Appuyez sur [POP-UP MENU/TOP MENU].**

Sélectionnez l'élément et appuyez sur [OK].

### <span id="page-23-0"></span>**Affichez les messages d'état**

### **Pendant la lecture, appuyez sur [STATUS].**

Les messages d'état fournissent des informations sur ce qui est lu en ce moment. A chaque fois que vous appuyez sur [STATUS], les informations affichées peuvent changer ou disparaître de l'écran.

≥ En fonction du support et des contenus, l'écran peut changer ou peut ne pas apparaître.

par exemple BD-Vidéo

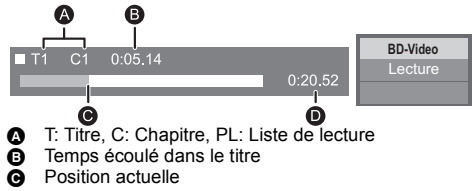

**D** Durée totale

### par exemple JPEG

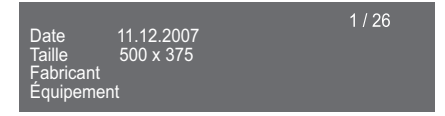

### <span id="page-23-4"></span>**Pour bénéficier de la vidéo en 3D**

#### **Préparation**

Connectez un téléviseur prenant en charge la 3D à une prise HDMI AV OUT de cet appareil à l'aide d'un câble HDMI High Speed.  $(\Rightarrow 14, 16)$  $(\Rightarrow 14, 16)$  $(\Rightarrow 14, 16)$ 

- Effectuez les préparations nécessaires sur le téléviseur.
- Lisez en suivant les instructions affichées à l'écran.
- $\bullet$  [Réglages 3D](#page-34-2) ( $\Leftrightarrow$  [35](#page-34-2)[, 37\)](#page-36-4)

#### m

≥ Veuillez diminuer la durée de visionnage des images en 3D si vous ne vous sentez pas bien ou si cela provoque une fatique visuelle.

Dans le cas où vous ressentez des étourdissements, des nausées ou un autre inconfort lors du visionnage des images 3D, cessez toute utilisation et faites reposer vos yeux.

- ≥ La vidéo en 3D peut ne pas être reproduite par la manière réglée dans "Format vidéo HDMI" ou "Sortie 24p" (→ [36\).](#page-35-2)
- ≥ Lors de la lecture de photos en 3D depuis l'écran "Photos", sélectionnez à partir de la liste "3D". (Les images fixes dans "2D" sont lues en 2D.) Si les indications "2D" et "3D" ne s'affichent pas, appuyez sur le bouton rouge pour visionner le contenu à lire.

### <span id="page-23-2"></span>**Profiter de BD-Live**

Avec les disques "BD-Live", vous pouvez jouir de contenus complémentaires qui utilisent l'accès à Internet. Pour cette fonction BD-Live, l'introduction d'une carte SD ainsi qu'une connexion à Internet sont nécessaires.

- **1 Effectuez une connexion réseau et les réglages. (**> **[17](#page-16-1)[, 18\)](#page-17-4)**
- **2 Introduisez une carte SD avec 1 Go ou plus d'espace libre.**

● La carte SD est utilisée comme stockage local.

**3 Insérez le disque.**

### <span id="page-23-3"></span>∫ **Effacement de données/Formatage de cartes SD**

**Sélectionnez "Gestion carte SD" dans le ACCUEIL**  menu (→ [21\)](#page-20-0), puis sélectionnez "Effacement des **données BD-Vidéo" ou "Formater carte SD" et appuyez sur [OK].**

മ

- Les fonctions utilisanles et le mode de fonctionnement peuvent varier selon le disque, voir le mode d'emploi du disque et/ou le site Internet du fabricant.
- ≥ "Accès Internet BD-Live" pourrait devoir être modifié pour certains disques ( $\Rightarrow$  [39\).](#page-38-2)

### **Diaporama**

Visionnez un diaporama de photos et faites divers réglages durant la lecture.

- **1 Insérez le support.**
- **2 Sélectionnez "Photos".**
- **3 Sélectionnez un élément et pressez le bouton vert.**

Il est possible de régler les éléments suivants.

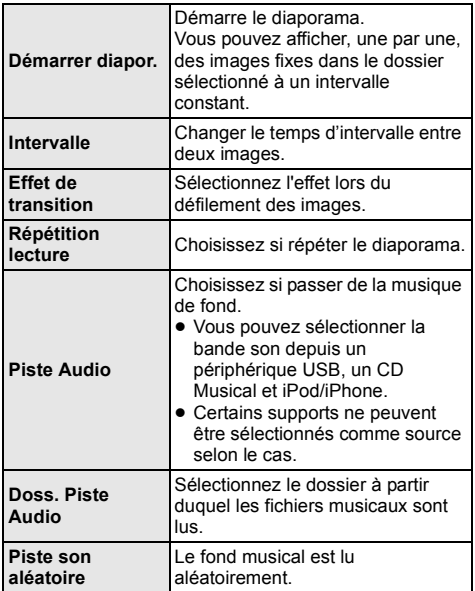

 $\Omega$ 

- $\bullet$  Les photos affichées ainsi "  $\boxed{\diagup}$  " ne peuvent pas être lues avec cet appareil.
- Si un CD musical, un dispositif USB avec de la musique enregistrée et un iPod/iPhone sont dans/connectés à cet appareil, l'iPod/iPhone est joué en priorité comme fond musical.

# <span id="page-24-0"></span>**Utiliser l'iPod/iPhone**

### **iPod/iPhone compatible (à compter de janvier 2012)**

- ≥ Mettez à jour votre iPod/iPhone avec le dernier logiciel avant d'utiliser cet appareil.
- ≥ La compatibilité dépend de la version du logiciel de votre iPod/iPhone.
- ≥ La compatibilité iPod/iPhone assure la lecture de la musique, de la vidéo, des photos et les fonction de chargement de la batterie de cet appareil comme un système Home Cinéma.

**1re, 2e, 3e et 4e génération iPod nano: 1re, 2e, 3e, 4e, 5e et 6e\* génération iPod classic iPod: 5e\* génération iPhone 4S / iPhone 4 / iPhone 3GS / iPhone 3G / iPhone**

Les fonctions de lecture sur l'appareil principal peuvent être limitées dans le mode "TOUS".

#### m

**iPod touch:**

- Dans certains endroits, la condition de réception d'un iPhone peut être mauvaise lorsque ce dernier est placé sur cet appareil.
- ≥ Si l'iPhone reçoit un appel pendant qu'il est connecté à cet appareil, la lecture, etc. de l'iPhone peut s'arrêter. Pour rendre prioritaire l'opération de l'iPhone connecté à cet appareil, configurez de manière à ce que l'iPhone ne reçoive pas d'appel.
- ≥ Évitez d'utiliser le mode Wi-Fi de votre iPhone dans les cas suivants.
	- Lorsque les fonctions réseau de cet appareil sont utilisées sans fil.
	- [BTT590] [BTT490] [BTT290]

Lorsque les enceintes surround de cet appareil sont utilisées sans fil.

- **A propos de la recharge de la batterie**
- ≥ L'iPod/iPhone commencera la recharge indépendamment du fait que l'appareil est allumé ou éteint.
- ≥ "IPOD CHARGING" s'affiche sur l'afficheur de l'unité principale pendant le chargement de l'iPod/iPhone en mode veille de l'unité principale.
- ≥ L'iPod/iPhone ne se rechargera pas après l'achèvement du chargement de la batterie.

### <span id="page-25-0"></span>**Connexion d'un iPod/iPhone**

### **Préparation**

- ≥ Éteignez l'appareil principal ou réduisez son volume à son minimum.
- **1 Appuyez au centre du tiroir (**A**), et tirez complètement jusqu'à ce qu'il clique pour ouvrir la station d'accueil.**

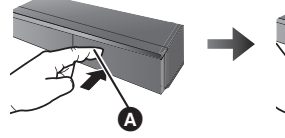

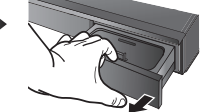

Centre du tiroir

- **2 Installez l'adaptateur de la station d'accueil (**B**) jusqu'à ce qu'il soit correctement mis en place.** ≥ Pour acheter un adaptateur de station d'accueil,
	- consulter votre revendeur d' iPod/iPhone le plus proche.

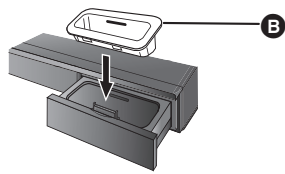

### **3 Connectez l'iPod/iPhone fermement.**

≥ Vérifiez que le connecteur n'a pas de poussière ou de matériaux étrangers avant de connecter.

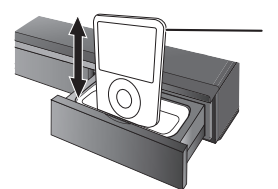

iPod/iPhone (non fourni)

≥ Assurez-vous que la connexion du câble vidéo est effectuée pour visionner des photos/vidéos sur le téléviseur.

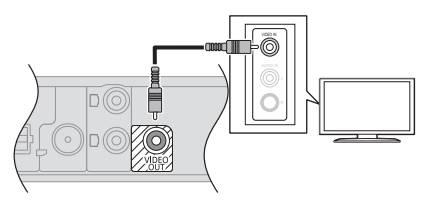

### <span id="page-25-1"></span>**iPod/iPhone Lecture**

#### **Préparation**

- ≥ Pour afficher l'image, allumez le téléviseur et sélectionnez le mode d'entrée vidéo approprié.
- **1 Appuyez sur [HOME].**
- **2 Sélectionnez "iPod" et appuyez sur [OK].**
- **3 Sélectionnez l'élément à lire.**
	- ≥ Sélectionnez le mode "TOUS" pour afficher la photo.
	- Répétez cette procédure si nécessaire.

### **Mode "TOUS"**

Si le mode "TOUS" est utilisé, vous pouvez utiliser votre iPod ou iPhone pour lire des fichiers musicaux/photo/ vidéo. La télécommande de cet appareil peut être utilisée pour contrôler l'iPod/iPhone.

#### **Pochette d'album (Uniquement pour la lecture de la musique.)** ex., l'écran de l'écoute musicale

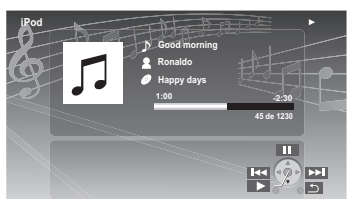

≥ Si la pochette de l'album n'est pas présente dans

les données, "  $\int$  " apparaîtra sur le téléviseur.

- Selon la version du logiciel de votre iPod/iPhone, la pochette d'album peut ne pas apparaître correctement.
- Certaines fonctions ne marchent pas pendant la lecture d'une pochette d'album.

### **Autres méthodes de lecture**

- **1 Appuyez sur [iPod] pour sélectionner "IPOD".**
- **2 Appuyez plusieurs fois sur [STATUS] pour sélectionner les menus.**
- **3 Appuyez sur [**3**,** <sup>4</sup>**] pour sélectionner un élément puis appuyez sur [OK].**
- La configuration du mode de lecture sera conservée jusqu'à ce que des modifications soient apportées sur le même iPod/iPhone.
- Cette fonction ne marche pas si "TOUS" est sélectionné.
- ≥ L'effet surround et le mode son sont disponibles.

# Lecture *TV & Radio Lecture*

**TV & Radio** 

# <span id="page-26-1"></span><span id="page-26-0"></span>**VIFRA Link "HDAVI Control™"**

### **Qu'est-ce que VIERA Link "HDAVI Control"?**

**VIERA Link "HDAVI Control" est une fonction pratique qui créera une liaison entre les opérations de cet appareil et un téléviseur Panasonic (VIERA) sous "HDAVI Control". Vous pouvez utiliser cette fonction en branchant l'équipement à l'aide d'un câble HDMI. Se reporter aux consignes d'utilisation de l'appareil branché pour les détails relatifs au fonctionnement.**

## **Préparation**<br>(1) Réglez "

- Réglez "VIERA Link" sur "Oui" ( $\Rightarrow$  [40\)](#page-39-4). (Le réglage par défaut est "Oui".)
- 2 Paramétrez les opérations "HDAVI Control" sur l'appareil connecté (p. ex., téléviseur).
- 3 Allumez tous les appareils compatibles "HDAVI Control" et sélectionnez le canal d'entrée de cette unité sur le téléviseur branché de sorte que la fonction "HDAVI Control" fonctionne correctement. **De plus, lorsque le branchement ou les réglages sont modifiés, reprenez ce procédé.**

### **Basculement de l'entrée automatique Allumer le lien**

Lorsque les opérations suivantes auront été effectuées, le canal d'entrée de la télévision sera automatiquement commuté et l'écran de cet appareil s'affichera. De plus, lorsque le téléviseur est éteint, il se rallumera automatiquement.

- Quand la lecture démarre sur cet appareil
- Quand une action qui utilise l'écran d'affichage est effectuée
	- (Ex: Menu ACCUEIL)
- ≥ Cette fonction ne marche pas lorsque le sélecteur iPod/iPhone est choisi.  $(\Rightarrow 26)$  $(\Rightarrow 26)$

## <span id="page-26-2"></span>**Arrêt simultané**

Tous les appareils connectés compatibles avec "HDAVI Control", y compris cet appareil, s'éteignent automatiquement quand vous éteignez le téléviseur.

### **Lecture continue de la musique même après avoir éteint le téléviseur**

Lorsque l'appareil est connecté à un téléviseur Panasonic (VIERA) qui prend en charge le HDAVI Control 2 ou supérieur.

Sélectionnez "Vidéo" pour l'option "Arrêt simultané"  $(\Rightarrow 40)$  $(\Rightarrow 40)$ 

### **Contrôle facile uniquement avec la télécommande VIERA**

### **Seulement lorsque la télévision prend en charge "HDAVI Control 2" ou supérieur**

En utilisant la télécommande de la télévision, vous pouvez effectuer diverses opérations de lecture et réglages.

Reportez-vous au mode d'emploi de la télévision pour de plus amples détails.

 $\Omega$ 

- Les boutons que vous pouvez utiliser pour cet appareil varient selon le téléviseur. Pour plus de détails, voir le mode d'emploi du téléviseur.
- ≥ Le fonctionnement de cet appareil peut être interrompu si vous appuyez sur certaines touches de la télécommande du téléviseur.
- Cet appareil prend en charge la fonction "HDAVI Control 5". "HDAVI Control 5" est la norme la plus récente (en vigueur à compter de novembre 2011) pour les appareils Panasonic compatibles HDAVI Control. Cette norme est compatible avec les appareils HDAVI conventionnels de Panasonic.
- VIERA Link "HDAVI Control", sous la base des fonctions de commande fournies par HDMI qui est une norme industrielle connue sous le nom de HDMI CEC (Consumer Electronics Control), est une fonction unique que nous avons mis au point et ajouté. Ainsi, son fonctionnement avec l'appareil des autres fabricants qui prennent en charge HDMI CEC ne peut être garanti.
- ≥ Veuillez consulter les manuels individuels pour la fonction de prise en charge de l'appareil commercialisé par les autres fabricants VIERA Link.

### <span id="page-27-0"></span>**Pour profiter du téléviseur et du décodeur avec les enceintes de l'appareil**

Vous pouvez choisir si le son doit sortir des enceintes de l'appareil ou des enceintes du téléviseur en utilisant les réglages du menu du téléviseur. Commutez le réglage de la sortie audio de votre téléviseur sur les enceintes de cet appareil.

### **Sélectionnez le son du téléviseur**

Si le téléviseur est allumé, cet appareil s'allumera aussi automatiquement.

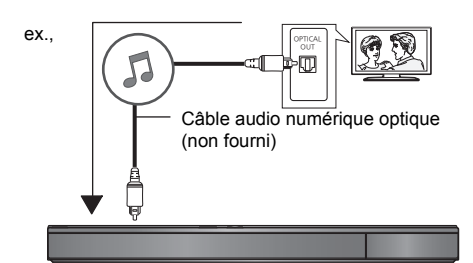

- 1 Appuyez sur [HOME].
- 2 Appuyez sur  $[\triangle, \blacktriangledown, \blacktriangleleft, \blacktriangleright]$  pour sélectionner "Autres" puis appuyez sur [OK].
- 3 Appuyez sur [4, 1] pour sélectionner "Configuration" puis appuyez sur [OK].
- 4 Appuyez sur [A,  $\nabla$ ] pour sélectionner "Audio" et appuyez sur [OK].
- $(5)$  Appuyez sur  $[4, 7]$  pour sélectionner "Entrée audio" TV" et appuyez sur [OK].
- 6 Appuyez sur [3, 4] pour passer sur "AUX", "ARC" ou "Entrée Num." et appuyez sur [OK].
	- ≥ Sélectionnez une prise d'entrée audio connectée à l'appareil.

### m

≥ Pour plus de détails, consultez le mode d'emploi du téléviseur.

### **Sélectionnez le son du décodeur**

Si le décodeur est allumé, cet appareil et le téléviseur s'allumeront automatiquement. La vidéo est retransmise par le téléviseur et le son est reproduit par les enceintes de cet appareil.

≥ Lorsque "Intercommun. HDMI en veille" est réglé sur "Oui" ( $\Leftrightarrow$  [36\)](#page-35-3) cet appareil ne s'allumera pas.

### **Connexion du câble HDMI**

≥ Le réglage de la sortie audio n'est pas nécessaire lorsque l'appareil est connecté au décodeur avec un câble HDMI.

ex.,

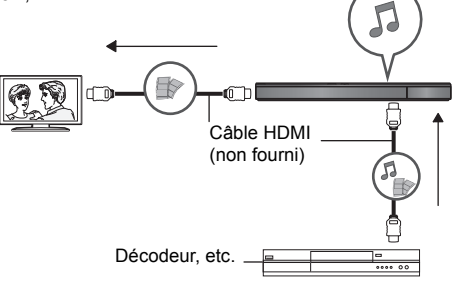

#### **Connexion du câble audio optonumérique**

≥ Lorsque cet appareil et le décodeur sont raccordés par un câble audio optonumérique, la configuration ci-dessous est requise pour permettre la retransmission du son par les enceintes de cet appareil.

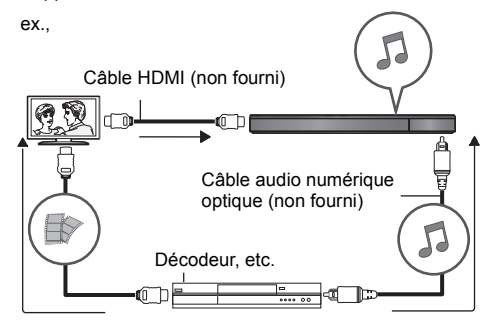

- 1 Appuyez sur [EXT-IN] pour sélectionner "D-IN".
- 2 Appuyez sur [STATUS] pour sélectionner "CABLE/ SATELLITE AUDIO ON".

Sélectionnez "CABLE/SATELLITE AUDIO OFF" si cet appareil et le décodeur ne sont pas raccordés par un câble audio optonumérique.

# **TV & Radio** *TV & Radio*

# <span id="page-28-0"></span>**Ecouter la radio**

Vous pouvez prédéfinir jusqu'à 30 canaux. **Préparation** Assurez-vous que l'antenne FM est connectée.  $( \Rightarrow 16)$  $( \Rightarrow 16)$ 

### **Prérégler les stations automatiquement**

- **1 Appuyez sur [RADIO] pour sélectionner "FM".**
	- **2 Appuyez et maintenez [STATUS] pour sélectionner "LOWEST" ou "CURRENT".**

### **LOWEST**

Pour commencer le préréglage automatique avec la fréquence la plus basse (FM87.50).

### **CURRENT**

Pour commencer le préréglage automatique avec la fréquence actuelle.\*

\* Pour modifier la fréquence, voir ["Recherche](#page-28-1)  [manuelle des stations et préréglage"](#page-28-1).

### **3 Appuyez et maintenez enfoncé [OK].**

Relâchez le bouton quand "AUTO" s'affiche.

Le syntoniseur commence à prérégler toutes les stations qu'il peut recevoir sur les canaux par ordre croissant.

### <span id="page-28-2"></span>**Pour écouter un canal préréglé**

**1 Appuyez sur [RADIO] pour sélectionner "FM".**

### **2 Appuyez sur les touches numérotées pour sélectionner le canal.**

Pour sélectionner un nombre à 1 chiffre p. ex., 1: [1]  $\Rightarrow$  [OK]. Pour sélectionner un nombre à 2 chiffre p. ex., 12:  $[1] \Rightarrow [2]$ En alternative, appuyez sur  $\lceil \wedge, \vee \rceil$  ou  $\lceil \blacktriangle, \blacktriangledown \rceil$ .

### <span id="page-28-1"></span>■ Recherche manuelle des stations et **préréglage**

Sélectionnez une émission de radio.

- 1 Appuyez sur [RADIO] pour sélectionner "FM".
- ② Appuyez sur [SEARCH<1] ou [SEARCH>>] pour sélectionner la fréquence.
- ≥ Pour démarrer la syntonisation automatique, appuyez et maintenez enfoncé [SEARCH</a>[SEARCH], [SEARCH]</a> ce que la fréquence commence à défiler. La syntonisation s'arrête quand une station est trouvée.

Pour prérégler le canal

- 3 Pendant l'écoute de la radio Appuyez sur [OK].
- 4 Quand "P" clignote sur l'afficheur Appuyez sur les touches numérotées pour sélectionner un canal.

### m

- ≥ La station précédemment mémorisée est remplacée quand une autre station est mémorisée dans le même canal préréglé.
- Les paramètres de la radio seront visualisés sur l'afficheur de l'appareil. (Certains paramètres sont aussi présents sur l'écran du téléviseur.)

### ∫ **Diffusion RDS**

Si la station que vous écoutez retransmet des signaux RDS, le service ou le type du programme peut être montré sur l'afficheur.

Pendant l'écoute de la radio

**Appuyez sur [STATUS] pour afficher les données texte.**

**PS**: Program service **PTY**: Program type **OFF**: Affichage fréquence

# <span id="page-29-1"></span><span id="page-29-0"></span>**Profiter du Service**

# **Réseau**

Vous pouvez accéder aux services d'informations à partir de l'écran d'accueil VIERA Connect via Internet.

### **VIERA Connect fournit une variété de services**

- **Internet sélectionnés tels ceux ci-dessous.** ≥ **Service de location de films en ligne**
- ≥ **Service de communication vidéo**
- 

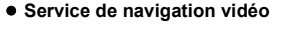

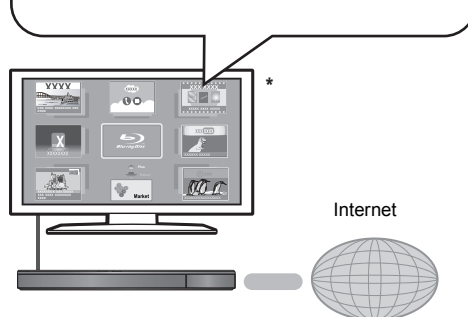

Les images sont fournies uniquement à des fins d'illustration, le contenu pourrait être modifié sans préavis.

### **Préparation**

- Connexion réseau ( $\Rightarrow$  [17\)](#page-16-1)
- Paramétrages réseau ( $\Rightarrow$  [18\)](#page-17-4)

### <span id="page-29-2"></span>**Pour bénéficier d'une communication vidéo (Ex.: SkypeTM) :**

≥ Raccordez cet appareil à la caméra de communication en option (TY-CC20W ou TY-CC10W). En fonction de l'endroit où vous habitez, cette caméra en option pourrait ne pas être disponible. Veuillez consulter votre revendeur Panasonic local pour avoir des renseignements.

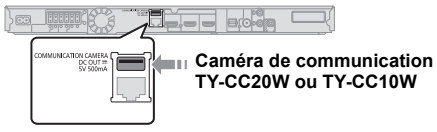

≥ Pour la méthode d'utilisation consultez le site web suivant.

### **http://panasonic.jp/support/global/cs/**

(Ce site n'est toutefois disponible qu'en anglais.)

### **1 Appuyez sur [INTERNET].**

≥ Le service de communication vidéo peut être

accessible directement par la touche  $\lceil \mathbf{S} \rceil$ .

### **2 Sélectionnez l'élément et appuyez sur [OK].**

### **Pour quitter VIERA Connect**

Appuyez sur [EXIT], [HOME] ou [POP-UP MENU/TOP MENU].

### $\Box$

- ≥ Durant la lecture du contenu du support, il n'est pas possible d'accéder à VIERA Connect en pressant [INTERNET].
- ≥ Dans les cas suivants, le paramétrage est possible en utilisant les éléments du menu Configuration.
	- Lors de la limitation de l'utilisation de VIERA Connect (> [39, "Verrouillage du Service réseau"\)](#page-38-3)
	- Lorsque le son est déformé
	- (> [38, "Contrôle Auto. du Volume"\)](#page-37-3)
	- Lorsque l'heure affichée n'est pas juste (> [38,](#page-37-4) ["Fuseau Horaire",](#page-37-4) ["Heure d'été"](#page-37-5))
- Si une connexion Internet lente est utilisée, la vidéo peut ne pas s'afficher correctement. On préconise un service Internet à haute vitesse avec une vitesse minimum de 6 Mbps.
- ≥ Assurez-vous de mettre à jour le firmware si un avertissement de mise à jour du firmware s'affiche à l'écran. Si le firmware n'est pas mis à jour, vous ne pourrez plus utiliser la fonction VIERA Connect.  $( \Rightarrow 19)$  $( \Rightarrow 19)$
- ≥ L'écran d'accueil VIERA Connect peut faire l'objet de modifications sans préavis.
- ≥ Les services VIERA Connect sont fournis par leurs fournisseurs respectifs; ces services peuvent être interrompus de façon temporaire ou permanente sans préavis. Par conséquent, Panasonic décline toute responsabilité concernant la continuité de ces services.
- Les fonctions des sites Internet ou le contenu des services pourraient ne pas être disponibles.
- Certains contenus pourraient ne pas être appropriés pour certains spectateurs.
- Certains contenus pourraient n'être disponibles que pour des pays spécifiques et que dans certaines langues.

# <span id="page-30-0"></span>**Fonction réseau domestique**

### **Pour lire les contenus sur un serveur DLNA**

Vous pouvez partager des photos, des vidéos et de la musique sauvegardées sur le serveur de média certifié DLNA (ordinateur avec Windows 7 installé, smartphone, etc.) connecté à votre réseau domestique, et bénéficier du contenu avec ce Home Cinéma.

Vous pouvez aussi bénéficier de la vision de la vidéo et des photos enregistrées sur des enregistreurs

compatibles Panasonic DLNA (DIGA).

Consultez notre site web à propos de la zone de vente, etc.  $(\Rightarrow$  [droite\)](#page-30-1)

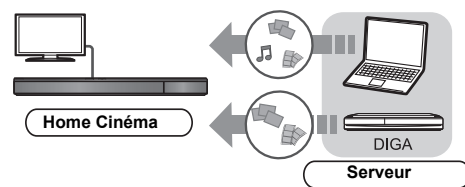

### **Préparation**

- $(1)$  Réalisez la connexion ( $\Rightarrow$  [17\)](#page-16-1) et la configuration (⇒ [18\)](#page-17-4) du réseau de cet appareil.
- 2 Effectuez la configuration du réseau domestique de l'équipement connecté.

### **En cas de raccordement à un graveur autre que DIGA,**

- 3 Ajouter le contenu et le dossier aux bibliothèques de Windows Media® Player ou du téléphone intelligent, etc.
	- La liste de lecture de Windows Media® Player peut lire uniquement les contenus enregistrés dans ces bibliothèques.
- **En cas de raccordement à un graveur DIGA,**
- 3 Enregistrez cet appareil sur votre DIGA.
- **1 Appuyez sur [HOME].**
- **2 Sélectionnez "Réseau".**
- **3 Sélectionnez "Réseau domest.".**

### **4 Sélectionnez "Client DLNA".**

- ≥ La liste peut être mise à jour en pressant le bouton rouge sur la télécommande.
- Le mode de connexion peut être commuté sur Wi-Fi Direct en pressant le bouton vert sur la télécommande.

### **5 Sélectionnez l'équipement et appuyez sur [OK].**

#### **6 Sélectionnez l'élément à lire, puis appuyez sur [OK].**

- Vous avez la possibilité d'utiliser des fonctions pratiques selon le contenu en appuyant sur [OPTION].
- ≥ Panneau contrôle (> [33\)](#page-32-0) s'affiche une fois que la lecture commence. Appuyez sur [OK] si le Panneau contrôle ne s'affiche pas, et appuyez sur [RETURN] pour cacher le Panneau contrôle.

### **Pour sortir du Réseau Domestique**

Appuyez sur [EXIT], [HOME] ou [POP-UP MENU/TOP MENU].

### <span id="page-30-1"></span>**Utiliser le contrôleur de média numérique**

Vous pouvez utiliser le téléphone intelligent, etc. comme contrôleur de média numérique (DMC) pour lire les contenus du serveur DLNA sur le Renderer (cet appareil).

### **Applications possibles:**

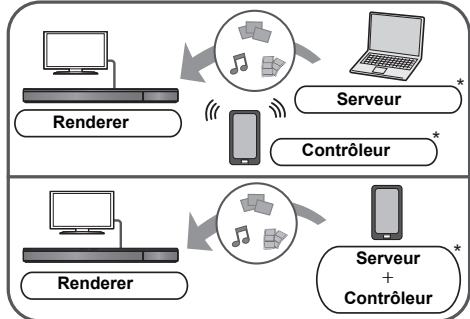

Il faut installer un logiciel qui soit compatible avec le contrôleur de média numérique.

### **Préparation**

Effectuez les étapes  $(i)$  et  $(2)$ . ( $\Rightarrow$  [gauche\)](#page-30-0)

- 3 Ajouter le contenu et le dossier aux bibliothèques de Windows Media® Player ou du téléphone intelligent, etc.
	- La liste de lecture de Windows Media<sup>®</sup> Player peut lire uniquement les contenus enregistrés dans ces bibliothèques.
- $\overline{4}$  Effectuez le "Réglages appareil à distance". ( $\Rightarrow$  [39\)](#page-38-1) ● Vous pouvez enregistrer jusqu'à 16 dispositifs.
- **1 Appuyez sur [HOME].**
- **2 Sélectionnez "Réseau".**
- **3 Sélectionnez "Réseau domest.".**
- **4 Sélectionnez "Rendu de medias".**
- **5 Sélectionnez "Réseau domest." ou "Wi-Fi Direct" et pressez [OK], puis suivez les instructions à l'écran.**
- **6 Utilisez l'équipement prenant en charge DMC.**

#### **Pour quitter l'écran Rendu de medias** Appuyez sur [HOME].

### $\Box$

Pour de plus amples détails, consultez le site web suivant et référez-vous au mode d'emploi pour chacun des équipements.

**http://panasonic.jp/support/global/cs/ (Ce site n'est toutefois disponible qu'en anglais.)**

- La connexion Wi-Fi Direct tout en utilisant la fonctionnalité du Réseau Domestique n'est que temporaire, et la méthode de connexion réseau revient sur sa configuration d'origine en quittant.
- Selon les contenus et l'équipement connecté, la lecture peut être impossible.
- ≥ Les éléments affichés en gris sur l'écran ne peuvent pas être lus par cet appareil.
- ≥ Cet appareil peut être lu via un équipement connecté uniquement s'il est contrôlé à l'aide de DMC.

# <span id="page-31-0"></span>**Menu Option**

Une variété d'opérations de lecture et de réglages peuvent être effectuées à partir de ce menu. Les options disponibles diffèrent en fonction du contenu qui est lu et de l'état de l'appareil.

### **A propos du Mode Multi-utilisateurs**

: Les réglages des éléments avec cette indication sont sauvegardés par les utilisateurs respectifs enregistrés dans le menu ACCUEIL.

Veuillez vous reporter à la page [22](#page-21-0) pour de plus amples détails sur l'enregistrement et le changement d'utilisateur.

### **1 Appuyez sur [OPTION].**

Ex: BD-Vidéo

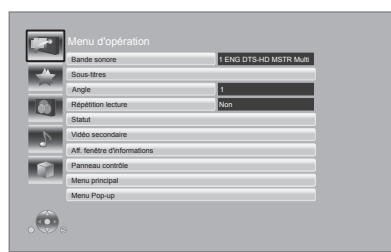

**2 Sélectionnez un élément et modifiez les réglages.**

### **Pour quitter l'écran**

Appuyez sur [OPTION].

Concernant le Langue:  $(\Rightarrow 52)$  $(\Rightarrow 52)$ 

### **Menu d'opération**

### ∫ **Bande sonore**

Affiche ou change la bande-son.

### ∫ **Canal audio**

Sélectionne le numéro du canal audio.

### ∫ **Sous-titres**

Changez les paramètres du sous-titrage.

### ∫ **Angle**

Sélectionnez le numéro de l'angle.

### ∫ **Répétition lecture**

(Uniquement lorsque le temps écoulé s'affiche sur l'appareil.)

Sélectionne l'élément à répéter.

- Les éléments affichés varient en fonction du type de support.
- Sélectionnez "Non" pour annuler.

### ∫ **Aléatoire**

Sélectionne ou non la lecture aléatoire.

#### ∫ **Démarrer diapor.**

Démarre le diaporama.

### ∫ **Statut**

Affiche les messages d'état.

### ∫ **Pivoter à DROITE**

∫ **Pivoter à GAUCHE**

Faites pivoter l'image fixe.

#### <span id="page-31-2"></span>∫ **Fond d'écran**

Met l'image fixe comme papier peint du menu ACCUEIL.  $(\Rightarrow 21)$  $(\Rightarrow 21)$ 

### <span id="page-31-1"></span>∫ **Enregistrement icône**

Définissez l'image fixe en tant que votre icône d'utilisateur. ( $\Rightarrow$  [22\)](#page-21-0)

### ∫ **Vidéo**

La méthode d'enregistrement du vidéo original apparaît.

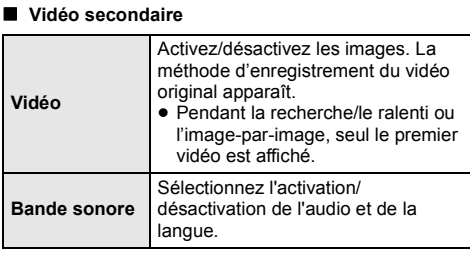

### ∫ **Aff. fenêtre d'informations**

Affiche ce qui suit.

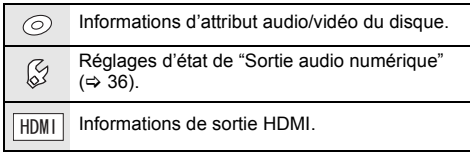

Appuyez sur [RETURN] pour quitter.

### <span id="page-32-0"></span>∫ **Panneau contrôle**

Affichez le Panneau contrôle. Lecture durant l'utilisation de VIERA Link, etc.

ex.,

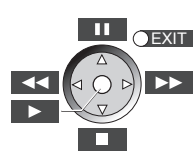

Appuyez sur [RETURN] pour cacher le Panneau contrôle.

### ∫ **Menu principal**

Afficheur Menu principal.

### ∫ **Menu Pop-up**

Afficheur Menu Pop-up.

### ∫ **Menu**

Afficheur Menu.

### **Vos préférences**

Vous pouvez accéder aux réglages pour profiter des fonctions spéciales de cet appareil à partir de cette catégorie.

Se reportez à "Paramètres image" et "Paramètres son"  $(\Rightarrow 34)$  pour de plus amples détails sur chaque élément de réglage.

### **Paramètres image**

### <span id="page-32-1"></span>■ Mode image **2**

Sélectionnez le mode de qualité de l'image pendant la lecture.

≥ Si vous sélectionnez "User", vous pouvez changer des paramètres dans "Réglage Image".

### <span id="page-32-2"></span>∫ **Réglage Image**

Il est possible d'effectuer des réglages spécifiques de la qualité de l'image.

≥ 3D NR:

Réduit le bruit de fond brut pour donner une meilleure sensation de profondeur.

Lorsque "Sortie 24p" est réglé sur "Oui", cette fonction pourrait ne pas fonctionner.  $(\Rightarrow 36)$  $(\Rightarrow 36)$ 

● NR intégré:

Adoucit les parasites et réduit le maculage qui apparaît autour des sections de contraste de l'image.

### <span id="page-32-3"></span>∫ **Processus chroma.**

Le traitement à haute résolution des signaux de saturation HDMI produit une image à haute résolution avec une qualité d'image très riche.

### <span id="page-32-4"></span>∫ **Clarté du détail**

L'image est nette et détaillée.

### <span id="page-32-5"></span>∫ **Super résolution**

Les photos avec une qualité d'image normale sont corrigées et rendues nettes et détaillées lors de la retransmission en 1080i/1080p provenant de la prise HDMI AV OUT.

### ∫ **Progressif**

Sélectionnez la méthode de conversion du signal progressif en fonction du type de contenu lu.

≥ Si le vidéo est perturbé lorsqu'on a sélectionné "Auto", sélectionnez "Vidéo" ou "Film" d'après le contenu à lire.

### <span id="page-32-6"></span>∫ **24p**

Les films et autres contenus enregistrés sur DVD-Video à 24p sont reproduits à 24p.

- ≥ Uniquement lorsque vous avez sélectionné "Oui" dans "Sortie 24p" (> [36\)](#page-35-2) et lu les disques enregistrés à un taux de 60 champs par seconde.
- Cela pourrait ne pas fonctionner avec les contenus PAL.

### ∫ **Format écran**

Change le mode écran.

■ Réinitialiser aux paramètres image par défaut Restauration de tous les réglages vidéo à leurs valeurs d'usine.

### <span id="page-33-1"></span>**Paramètres son**

"Effets Surround" et "Effets sonores" peuvent aussi être réglés en utilisant le [SURROUND] et [SOUND] sur la télécommande.  $(\Rightarrow 42)$  $(\Rightarrow 42)$ 

### <span id="page-33-3"></span>∫ **Effets Surround**

¾ **BD/DVD (Source multicanaux):**

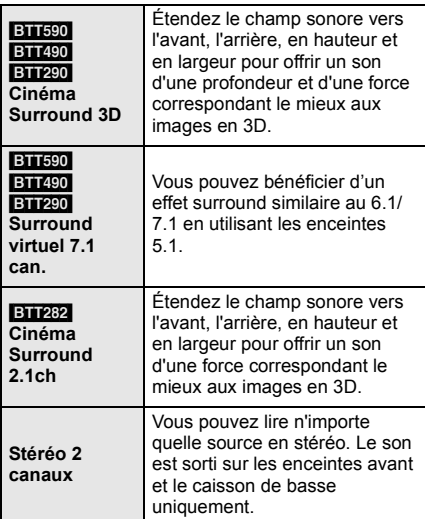

### [BTT590] [BTT490] [BTT290]

¾ **TV/CD/iPod (Source 2 canaux):**

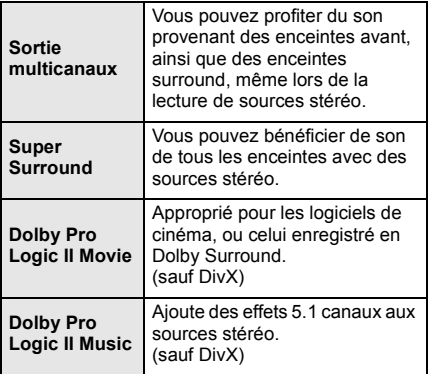

### <span id="page-33-2"></span>∫ **Effets sonores\*1, 2, 3**

### ¾ **TV/CD/iPod (Source 2 canaux):**

Re-master:

Cette caractéristique vous donne un son plus éclatant en augmentant la partie de haute fréquence de l'audio. (Disques enregistrés en 48 kHz ou moins)

Réglage recommandé:

<span id="page-33-5"></span>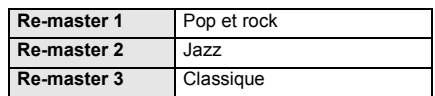

### Son Digital Tube:

Cette caractéristique vous donne un son plus chaud. comme celui d'un amplificateur à tube à vide. Réglage recommandé:

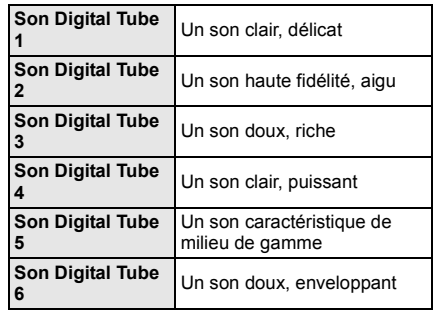

### <span id="page-33-0"></span>¾ **TOUS:**

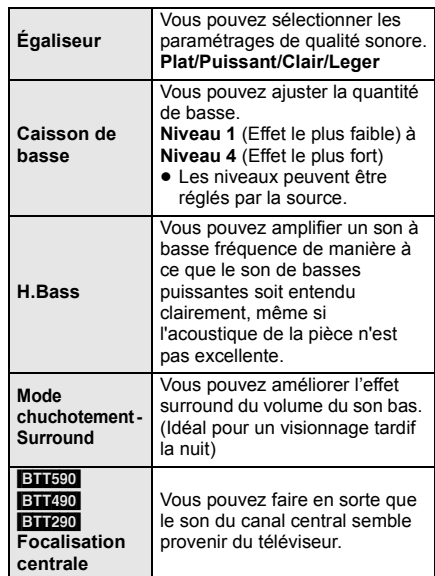

### <span id="page-33-4"></span>∫ **Son Haute Clarté**

Lorsqu'il est connecté à un téléviseur par prise HDMI AV OUT pour la reproduction de l'image, il produit un son clair.

● Uniquement quand vous avez sélectionné "Actif" sous "Son Haute Clarté" ( $\Rightarrow$  [37\).](#page-36-5)

### <span id="page-34-3"></span>∫ **Son Haute Clarté Plus**

Lorsque vous écoutez des contenus musicaux, il améliore la qualité sonore en arrêtant la retransmission vidéo.

- ≥ Uniquement si vous avez sélectionné "Actif" dans "Son Haute Clarté" ( $\Rightarrow$  [37\)](#page-36-5).
- Toutes les fonctions ne peuvent être réglées individuellement.
- \*2 Quand l'audio est sorti sur la prise HDMI AV OUT, cette fonction n'est active que lorsque "Dolby D/Dolby D +/Dolby TrueHD" ou "DTS/DTS-HD" est paramétré sur "PCM".  $(\Rightarrow 36)$  $(\Rightarrow 36)$
- \*3 Cette fonction n'a pas d'effet quand le type d'audio est Dolby Pro Logic II.

### <span id="page-34-2"></span>**Réglages 3D**

#### ∫ **Type de sortie**

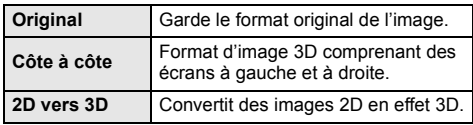

#### <span id="page-34-1"></span>∫ **Mode image 3D**

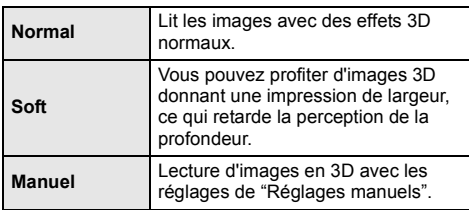

### <span id="page-34-4"></span>∫ **Réglages manuels**

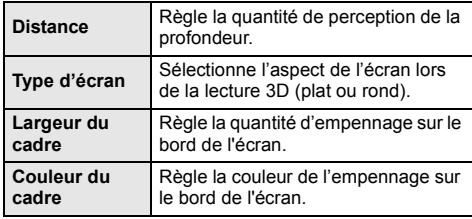

### <span id="page-34-5"></span>∫ **Niveau d'affichage**

(Uniquement lorsque l'option "Full HD" est sélectionnée dans "Type de  $3D$ " ( $\Rightarrow$  [37\)](#page-36-6).)

La position 3D pour le menu Option ou l'écran de messages etc peut être ajustée durant la lecture en 3D.

# <span id="page-34-0"></span>**Menu de réglage**

Modifiez les paramètres de l'appareil si nécessaire. Les paramètres restent intacts même si vous faites basculer l'unité en mode de veille.

Certains éléments dans le menu Réglages sont communs au menu Option. Vous pouvez obtenir le même effet à partir des deux menus.

**A propos du Mode Multi-utilisateurs**

**A**: Les réglages des éléments avec cette indication sont sauvegardés par les utilisateurs respectifs enregistrés dans le menu ACCUEIL.

Veuillez vous reporter à la page [22](#page-21-0) pour de plus amples détails sur l'enregistrement et le changement d'utilisateur.

- **1 Appuyez sur [HOME].**
- **2 Appuyez sur [**3**,** <sup>4</sup>**,** <sup>2</sup>**,** <sup>1</sup>**] pour sélectionner "Autres" puis appuyez sur [OK].**
- **3 Appuyez sur [**2**,** <sup>1</sup>**] pour sélectionner "Configuration" puis appuyez sur [OK].**

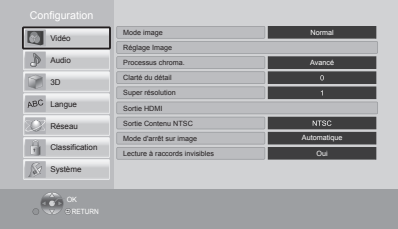

**4 Sélectionnez un élément et modifiez les réglages.**

**Pour quitter l'écran** Appuyez sur [HOME].

### **Vidéo**

- Mode image **▲** ( $\Leftrightarrow$  [33\)](#page-32-1)
- ∫ **Réglage Image (**> **[33\)](#page-32-2)**
- ∫ **Processus chroma. (**> **[33\)](#page-32-3)**
- ∫ **Clarté du détail (**> **[33\)](#page-32-4)**
- Super résolution **A** ( $\Leftrightarrow$  [33\)](#page-32-5)

(Suite en page suivante)

### ∫ **Sortie HDMI**

Appuyez sur [OK] pour afficher les paramètres suivants:

#### <span id="page-35-4"></span>¾ **Format vidéo HDMI**

Les éléments pris en charge par les périphériques connectés sont indiqués à l'écran comme "¢". Lorsque tous les éléments sans "\*" sont sélectionnées, les images peuvent être déformées.

- Si "Automatique" est sélectionné, il sélectionne automatiquement la meilleure résolution adaptée au téléviseur connecté.
- Pour profiter d'une définition vidéo convertie en 1080p, vous devez connecter l'appareil directement à une HDTV (Téléviseur Haute Définition) compatible 1080p. Si cette unité est reliée à une HDTV par un autre dispositif, l'autre doit également être compatible 1080p.

### <span id="page-35-2"></span>¾ **Sortie 24p**

Lorsque cet appareil est connectée à un téléviseur pouvant accepter une sortie 1080/24p et utilisant un câble HDMI, les films et autres contenus enregistrés en 24p sont reproduits en 24p.

- Lors de la lecture de DVD-Vidéo, paramétrez sur "Oui" puis paramétrez "24p" dans "Paramètres image"  $(\Rightarrow 33)$  sur "Oui".
- Lorsque des images BD-Video autres que 24p sont lues, elles sont reproduites en 60p.
- ≥ 24p: Une image à balayage progressif enregistrées à une fréquence de 24 images par seconde (films cinématographiques). De nombreux films BD-Video sont enregistrés en 24 images/seconde en conformité avec les matériaux de films.

#### ¾ **Mode couleur HDMI**

Ce réglage sert à sélectionner la conversion couleur-espace du signal de l'image lorsque l'appareil est connecté en utilisant un câble HDMI.

#### ¾ **Sortie couleur intense**

Ce réglage sert à sélectionner l'emploi ou non de la sortie Deep Colour lorsqu'un téléviseur qui prend en charge la Deep Colour est branché.

#### ¾ **Contenus type signaux**

En fonction du contenu à lire, le téléviseur diffusera en se basant sur la méthode parfaite lorsqu'un téléviseur prenant en charge cette fonction est connecté.

#### <span id="page-35-3"></span>¾ **Intercommun. HDMI en veille**

Même si cet appareil est en mode veille, un appareil connecté à celui-ci peut reproduire des vidéos et du son vers le téléviseur.

De plus, vous pouvez changer l'entrée HDMI en appuyant sur [EXT-IN] de la télécommande.

≥ Le son ne sera pas reproduit à partir des enceintes de cet appareil.

### <span id="page-35-1"></span>∫ **Sortie Contenu NTSC**

(Ceci marche uniquement pour la sortie vidéo provenant de la prise VIDEO OUT.)

Sélectionnez PAL60 ou la sortie NTSC lors de la lecture NTSC des disques.

#### ∫ **Mode d'arrêt sur image**

Choisissez le type d'image affichée pendant une pause à la lecture.

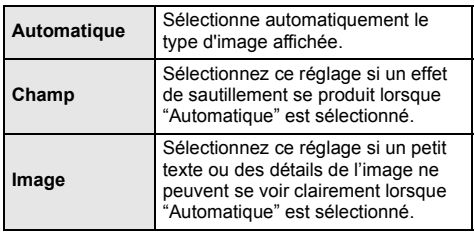

#### ∫ **Lecture à raccords invisibles**

Les chapitres dans les listes de lecture sont enchaînés sans raccord.

≥ Sélectionnez "Oui", lorsque l'image se bloque pendant un instant au segment de chapitres dans les listes de lecture.

### **Audio**

- ∫ **Effets Surround (**> **[34\)](#page-33-3)**
- ∫ **Effets sonores (**> **[34\)](#page-33-2)**

### ∫ **Compression dynamique**

Vous pouvez écouter des volumes bas tout en percevant clairement les dialogues.

(Dolby Digital, Dolby Digital Plus et Dolby TrueHD uniquement)

≥ "Automatique" est efficace uniquement lorsqu'on lit du Dolby TrueHD.

#### <span id="page-35-0"></span>∫ **Sortie audio numérique**

Appuyez sur [OK] pour afficher les paramètres suivants:

- ¾ **Dolby D/Dolby D +/Dolby TrueHD**
- ¾ **DTS/DTS-HD**
- ¾ **Son MPEG**
- Sélectionnez le signal audio à reproduire.
- ≥ Sélectionnez "PCM", si l'équipement connecté ne peut pas décoder le format audio respectif. Cet appareil décode le format audio et transmet à l'équipement connecté.
- ≥ Le fait de ne pas effectuer les réglages adéquats peut donner lieu à des bruits.

### ¾ **Piste sonore secondaire BD-Vidéo**

Sélectionnez ou non le mixage des audio primaire et secondaire (y compris le cliquetis sonore). Si "Non" est sélectionné, l'appareil se contente de reproduire l'audio primaire.

#### <span id="page-36-0"></span>¾ **Sortie audio HDMI**

Ce réglage choisi s'il convient d'effectuer la sortie audio à partir du HDMI.

≥ Le son sera reproduit par les enceintes si "Non" est sélectionné.

### <span id="page-36-2"></span>∫ **Entrée audio numérique**

Appuyez sur [OK] pour afficher les paramètres suivants:

#### <span id="page-36-1"></span>¾ **PCM fixe**

Sélectionne la sortie audio à partir des dispositifs raccordés à cet appareil.

≥ "Oui": PCM est disponible.

≥ "Non": DTS, PCM et Dolby Digital sont disponibles. Sélectionnez "Oui" si le son est coupé par intermittence.

#### <span id="page-36-3"></span>∫ **Entrée audio TV**

Sélectionnez l'Entrée audio TV qui fonctionne avec les opérations VIERA Link.

#### ∫ **Downmix**

Sélectionnez le système down-mix de multicanaux pour un son à 2 canaux.

- ≥ Sélectionnez "Surround encodé" pour bénéficier d'un son ambiophonique (surround).
- ≥ Il n'y a pas d'effet de down-mix sur le signal audio bitstream.
- ≥ Le son est sorti en "Stéréo" dans les cas suivants: – Lecture AVCHD
	- Lecture de Dolby TrueHD
	- Lecture d'audio secondaire (y compris le cliquetis sonore).

### <span id="page-36-5"></span>∫ **Son Haute Clarté**

Lorsqu'il est connecté à un téléviseur par prise HDMI AV OUT pour la reproduction de l'image, il produit un son clair.

≥ Sélectionnez "Actif" pour utiliser "Son Haute Clarté" ou "Son Haute Clarté Plus" dans le menu Option.  $(\Rightarrow 34, 35)$  $(\Rightarrow 34, 35)$  $(\Rightarrow 34, 35)$ 

#### ∫ **Délai audio**

Le problème de synchronisation entre l'audio et le vidéo est corrigé en retardant la reproduction audio.

### ∫ **Enceinte**

Voir page [41](#page-40-0).

### <span id="page-36-4"></span>**3D**

### <span id="page-36-7"></span>■ Méthode de lecture disque 3D

Sélectionnez la méthode de lecture du logiciel vidéo compatible 3D.

### ∫ **Sortie 3D AVCHD**

Sélectionnez le mode de sortie des vidéos 3D AVCHD.

### <span id="page-36-6"></span>∫ **Type de 3D**

Sélectionnez le format du téléviseur connecté.

● Changez la configuration de la 3D sur le téléviseur même si "Côte à côte" est sélectionné.

#### ∫ **Message affiché pour la 3D**

Réglez pour afficher ou cacher l'écran d'avertissement du visionnage en 3D lors de la lecture du logiciel vidéo compatible 3D.

∫ **Réglages manuels (**> **[35\)](#page-34-4)**

∫ **Niveau d'affichage (**> **[35\)](#page-34-5)**

### **Langue**

### ∫ **Préférence bande sonore**

Choisissez la langue de l'audio.

- ≥ Si "Originale" est sélectionné, la langue originale de chaque disque est choisie.
- Saisissez un code ( $\Leftrightarrow$  [52\)](#page-51-1) lorsque vous sélectionnez "Autre  $\forall x \times y$ ".

### ∫ **Préférence pour les sous-titres**

Choisissez la langue pour les sous-titres.

- ≥ Si "Automatique" est sélectionné et la langue choisie pour "Préférence bande sonore" n'est pas disponible, les sous-titres apparaissent automatiquement dans cette langue s'ils sont disponibles sur ce disque.
- Saisissez un code ( $\Rightarrow$  [52\)](#page-51-1) lorsque vous sélectionnez "Autre  $****$ ".

#### ∫ **Préférence menus disque**

Choisissez la langue des menus de disques.

Saisissez un code ( $\Leftrightarrow$  [52\)](#page-51-1) lorsque vous sélectionnez "Autre  $\forall x \forall x$ ".

#### ∫ **Texte sous-titre**

Sélectionnez un élément adapté en fonction de la langue utilisée pour le texte des sous-titrages DivX ou MKV.

≥ L'élément est affiché uniquement après la lecture d'un fichier.

#### ∫ **Langue à l'écran**

Choisissez la langue de ces menus et les messages d'affichage à l'écran.

### **Réseau**

#### <span id="page-37-1"></span>∫ **Réglage facile du réseau (**> **[18\)](#page-17-4)**

#### <span id="page-37-2"></span>∫ **Configuration réseau**

Effectuer individuellement des réglages liés au réseau. Appuyez sur [OK] pour afficher les paramètres suivants:

#### <span id="page-37-0"></span>¾ **Mode connexion LAN**

Sélectionnez le mode de connexion au réseau local (LAN).

≥ Sélectionnez "Appareil sans fil principal" lorsque vous effectuez une connexion sans fil directe entre cet appareil et un Réseau Domestique. La connexion Internet n'est pas disponible lorsque cet élément est sélectionné.

### <span id="page-37-6"></span>¾ **Réglages sans fil**

Ceci permet la configuration du routeur sans fil et de la connexion. Il est possible d'effectuer le contrôle de la configuration et de l'état de la connexion en cours.

#### **Réglage de la connexion**

L' assistant de connexion du routeur sans fil s'affichera.

#### **Réglage mode vitesse x2 (2,4 GHz)**

Lorsqu'un format sans fil à 2,4 GHz est utilisé, cette configuration règle la vitesse de connexion.

≥ Lorsque vous effectuez la connexion en utilisant le "Mode vitesse x2 (40MHz)", les 2 canaux utilisent la même fréquence, et par conséquence il existe un grand risque d'interférence à la réception. Ceci peut créer la chute de la vitesse de connexion ou bien la rendre instable.

#### ¾ **Configuration adresse IP / DNS**

Cela sert à contrôler l'état de la connexion du réseau et à régler l'adresse IP et celle liée au DNS. Appuyez sur [OK] pour afficher les réglages respectifs.

#### ¾ **Configuration serveur Proxy**

Cela sert à contrôler l'état de la connexion avec un serveur Proxy et à effectuer des réglages. Appuyez sur [OK] pour afficher les réglages respectifs.

#### ¾ **Réglages du Service réseau (**> **[30\)](#page-29-1) (VIERA Connect)**

Appuyez sur [OK] pour afficher les paramètres suivants:

#### <span id="page-37-3"></span>**Contrôle Auto. du Volume**

Le volume qui est différent selon les contenus est réglé automatiquement sur le volume standard pendant l'utilisation de VIERA Connect.

- En fonction du contenu, cette fonction peut ne pas avoir d'effet.
- ≥ Sélectionnez "Non" si le son est déformé.

### <span id="page-37-4"></span>**Fuseau Horaire**

La fonction fuseau horaire vous permet de régler l'heure de l'appareil en fonction de votre emplacement géographique.

● Certains contenus VIERA Connect nécessitent de définir le fuseau horaire. Définissez ce fuseau horaire si nécessaire.

#### <span id="page-37-5"></span>**Heure d'été**

Sélectionnez "Oui" lorsque vous utilisez l'heure d'été.

### ¾ **Connexion lecteur réseau**

Il est possible d'accéder au dossier partagé d'un équipement qui ne prend pas en charge DLNA. comme le système d'exploitation Windows XP, et de lire des vidéos, images, et de la musique sur cet appareil.

Pour la configuration et la méthode d'opération de l'équipement connecté, consultez le site web suivant. **http://panasonic.jp/support/global/cs/**

(Ce site n'est toutefois disponible qu'en anglais.)

### <span id="page-38-1"></span>¾ **Réglages appareil à distance (**> **[31\)](#page-30-1)**

Appuyez sur [OK] pour afficher les réglages suivants:

### **Opération appareil à distance**

Permet d'opérer à l'aide de DMC.

≥ Si "Oui" est sélectionné, "Démarrage rapide" est fixé sur "Oui".

#### **Entrer le nom d'un appareil**

Configurez le nom de cet appareil qui sera affiché sur l'équipement connecté.

#### **Type d'enregistrement**

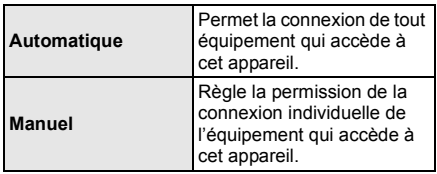

#### **Liste appareils à distance**

L'inscription/désinscription de l'équipement affiché peut être effectué si "Manuel" dans "Type d'enregistrement" est sélectionné.

### <span id="page-38-2"></span>¾ **Accès Internet BD-Live (**> **[24\)](#page-23-2)**

Vous pouvez restreindre l'accès à Internet quand les fonctions BD-Live sont utilisées.

≥ Si "Limité" est sélectionné, l'accès à Internet est autorisé uniquement pour des contenus BD-Live ayant des certificats de propriété de contenu.

### **Classification**

Le mot de passe des éléments suivants est commun. N'oubliez pas votre mot de passe.

#### <span id="page-38-5"></span>∫ **Évaluation DVD-Video**

Réglez un niveau de contrôle d'accès pour limiter la lecture du DVD-Vidéo.

#### ∫ **Restrictions BD-Vidéo**

Règle une limite d'âge pour la lecture de la BD-Vidéo.

### <span id="page-38-3"></span>∫ **Verrouillage du Service réseau**

Vous pouvez restreindre l'utilisation de VIERA Connect.

### **Système**

### <span id="page-38-0"></span>∫ **Réglage facile**

Vous pouvez effectuer des réglages de base.

#### ∫ **Paramètres TV**

Appuyez sur [OK] pour afficher les paramètres suivants:

### <span id="page-38-4"></span>¾ **Aspect TV**

Réglez pour faire correspondre le type de téléviseur branché.

Lorsqu'il est connecté à un téléviseur à aspect 4:3 en lecture d'image à format 16:9:

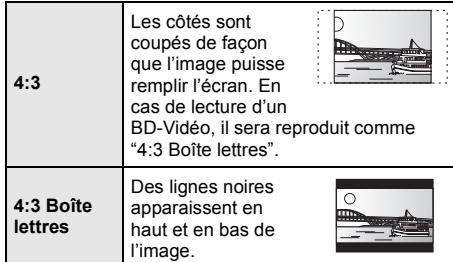

Lorsqu'il est connecté à un téléviseur à grand écran 16:9 et en lecture d'image au format 4:3:

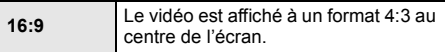

### ¾ **Système TV**

Effectuez les réglages de manière à ce que cela corresponde au système TV du téléviseur connecté.

≥ Lorsque les contenus NTSC sont lus, ils sont reproduits dans le format de signal spécifié dans le "Sortie Contenu NTSC", indépendamment des réglages effectués ici. ( $\Rightarrow$  [36\)](#page-35-1)

(Suite en page suivante)

#### ¾ **Fonction écran de veille**

Cette fonction vous évite de faire face à un rodage à l'écran.

- Lorsqu'elle est réglée sur "Oui": Si une liste du contenu à lire s'affiche et qu'aucune opération n'est effectuée pendant 10 minutes ou plus, l'écran commute automatiquement sur le menu ACCUEIL.
- Pendant la lecture et la pause, etc., cette fonction n'est pas disponible.

#### ¾ **Affichage à l'écran**

Choisissez si vous voulez afficher les messages d'état automatiquement.

#### <span id="page-39-4"></span>¾ **VIERA Link**

Réglé pour utiliser la "HDAVI Control" fonction une fois connecté avec un câble HDMI à un périphérique qui prend en charge "HDAVI Control".

≥ Sélectionnez "Non" lorsque vous ne souhaitez pas utiliser "HDAVI Control".

#### <span id="page-39-5"></span>¾ **Arrêt simultané**

Sélectionnez la lien d'extinction souhaité de cet appareil pour le fonctionnement de VIERA Link ( $\Rightarrow$  [27\).](#page-26-2) (Cela fonctionne selon les paramétrages de l'appareil compatible VIERA Link "HDAVI Control" connecté.)

#### **Vidéo/Audio**

Quand on éteint le téléviseur, cet appareil s'éteint automatiquement.

### **Vidéo**

Si vous écoutez uniquement du contenu sonore, l'appareil ne s'éteindra pas automatiquement.

### ∫ **Paramètres de l'unité**

Appuyez sur [OK] pour afficher les paramètres suivants:

#### ¾ **Affichage panneau avant**

Change la luminosité de l'affichage de l'unité.

≥ Si "Automatique" est sélectionné, l'afficheur est réglé sur lumineux et seulement atténué durant la lecture.

#### <span id="page-39-3"></span>¾ **Éditer les informations utilisateur**

Modifiez les informations de l'utilisateur enregistré dans le menu ACCUEIL.

#### ∫ **Démarrage rapide**

Accélère le démarrage quand l'appareil est éteint.

≥ Lorsque réglée sur "Oui", l'unité de commande interne sera optimisée et la consommation électrique au ralenti augmentera par rapport à lorsqu'elle est réglée sur "Non". (à propos de la consommation électrique  $\Rightarrow$  [50\)](#page-49-0)

#### <span id="page-39-0"></span>∫ **Télécommande**

Changez le code de télécommande si d'autres produits Panasonic réagissent avec cette télécommande.

#### ∫ **Mise à jour du firmware (**> **[19\)](#page-18-0)**

Appuyez sur [OK] pour afficher les paramètres suivants:

#### <span id="page-39-2"></span>¾ **Vérification de la mise à jour auto.**

Quand l'appareil reste connecté à Internet, il contrôle l'existence d'une version plus récente du logiciel quand on l'allume et vous pouvez mettre à jour le logiciel si nécessaire.

#### ¾ **Mettre à jour maintenant**

Vous pouvez mettre le micrologiciel à jour manuellement si une mise à jour est disponible.

#### <span id="page-39-7"></span>∫ **Information système**

Appuyez sur [OK] pour afficher les paramètres suivants:

#### ¾ **Licence logicielle**

Les informations relatives aux logiciels utilisés par cette unité s'affichent.

#### <span id="page-39-1"></span>¾ **Informations sur la version du firmware**

Affiche la version du firmware de cet appareil et du module LAN sans fil.

#### ∫ **Enregistrement DivX**

Vous avez besoin de ce code d'enregistrement pour acheter et lire le contenu des DivX Video-on-Demand (VOD).

#### <span id="page-39-6"></span>∫ **Réglages par défaut**

Ceci restaure toutes les valeurs, dans les menus Réglage et Option, aux réglages par défaut, à l'exception de certains réglages de réseau, des classements, du code de la télécommande, de la langue, etc.

### <span id="page-40-0"></span>**Paramétrages des enceintes**

### ex., [BTT590]

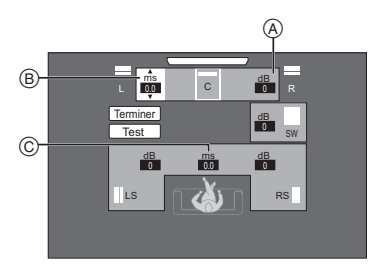

- A Volume (balance des canaux)
- $\overline{\textcircled{6}}$  Temporisation de l'enceinte centrale<br> $\overline{\textcircled{6}}$  Temporisation des enceintes Surrou
- Temporisation des enceintes Surround et Surround arrière\*
- Enceintes Surround arrière: en option ( $\Rightarrow$  [10\)](#page-9-2)

∫ **Régler le niveau de l'enceinte**

### **(Option effective lors de la lecture de son multicanaux)**

- **1 Sélectionnez "Test" et appuyez sur [OK].** Une sortie du signal de test s'effectue.
- **2 Pendant l'écoute du signal de test Appuyez sur [**3**,** 4**] pour régler le volume de**  chaque enceinte (<sup>dB</sup>).  $\frac{1}{\alpha}$

Le volume peut être réglé entre  $+6$  dB à  $-6$  dB.

- ≥ Paramétrez le niveau de chaque enceinte selon le volume de l'enceinte avant (L) et avant (R) respectivement.
- **3 Appuyez sur [OK].** Le signal d'essai s'arrête.

### <span id="page-40-1"></span>∫ [BTT590] [BTT490] [BTT290] **Temps de retard**

Pour une écoute optimale avec le son 5.1 canaux, toutes les enceintes, sauf le caisson de basses, doivent être à la même distance de l'endroit où le spectateur est assis. Si une des distances  $(1)$  ou  $(2)$  est plus petite que  $(3)$ , mesurez la distance et ajustez le temps pour rattraper la différence (Voir le tableau ci-dessous).

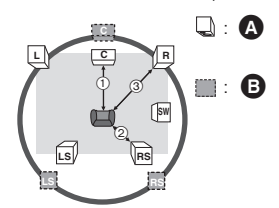

- $(1)$   $(2)$   $(3)$ : Cercle correspondant à la distance d'écoute primaire constante
- **A** Position réelle de l'enceinte
- **B** Position idéale de l'enceinte
- **1 Appuyez sur [**3**,** 4**,** 2**,** 1**] pour sélectionner la**  boîte de distance ( **ns de lings**), puis appuyez sur [OK].
- **2 Appuyez sur [**3**,** 4**] pour sélectionner le paramétrage puis appuyez sur [OK].**

### **Temporisation de l'enceinte centrale**

Soustrayez la distance  $(1)$  de la  $(3)$ 

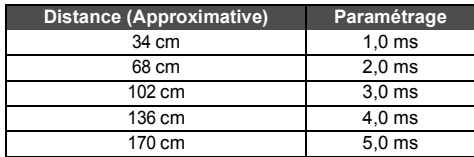

#### **Temporisation des enceintes Surround et Surround arrière**

Soustrayez la distance (2) de la (3)

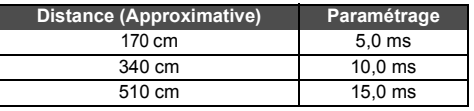

### **Pour terminer les paramétrages des enceintes**

Appuyez sur [▲, ▼, ◀, ▶] pour sélectionner "Terminer" et appuyez sur [OK].

# <span id="page-41-0"></span>**Pour bénéficier des effets sonores provenant de toutes les enceintes**

Pour plus de détails sur chaque réglage, se reporter à "Paramètres son" sur le menu Option.  $( \Rightarrow 34)$  $( \Rightarrow 34)$ 

### <span id="page-41-3"></span>**Effets Surround**

- (1) Appuyez sur [SURROUND].
- 2 [BTT590] [BTT490] [BTT290] Appuyez sur [▲, ▼] pour sélectionner "MULTI CH SOURCE" ou "2CH SOURCE" puis appuyez sur [OK]. ex.

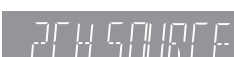

3 Pendant que le mode sélectionné s'affiche appuyer sur [▲, ▼] pour sélectionner le réglage désiré.  $(\Rightarrow 34)$  $(\Rightarrow 34)$ 

### <span id="page-41-4"></span>∫ **Régler le niveau des enceintes pendant la lecture**

- 1 Appuyez sur [CH SELECT] pour activer le mode configuration de l'enceinte.
- 2 Appuyez sur [CH SELECT] plusieurs fois pour sélectionner l'enceinte.
	- ≥ Appuyez sur [2, 1] pour régler la balances des enceintes avant.
- 3 Appuyez sur [3] (augmenter) ou [4] (diminuer) pour régler le niveau de l'enceinte pour chaque enceinte.  $-6$  dB à  $+6$  dB

### <span id="page-41-2"></span>**Effets sonores**

- 1 Appuyez sur [SOUND].
- 2 Appuyez sur [3, 4] pour sélectionner "2CH SOURCE" ou "ALL SOURCE" puis appuyez sur [OK]. ex.,

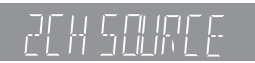

3 Pendant que le mode sélectionné s'affiche Appuyez sur [▲, ▼] pour sélectionner le paramètre désiré et appuyez sur [OK]. Répétez cette procédure si nécessaire.  $(\Rightarrow$  [34\)](#page-33-2)

m

- Les modes/effets du son peuvent ne pas être disponibles ou n'avoir aucun effet avec certaines sources.
- Vous pourriez constater une réduction de la qualité sonore quand ces effets/modes sonores sont utilisés avec certaines sources. Dans ce cas, désactivez les effets/ modes sonores.

# <span id="page-41-1"></span>**Option d'installation des enceintes**

Consultez un entrepreneur en bâtiment qualifié si vous désirez suspendre les enceintes au mur. Une suspension incorrecte peut endommager le mur et les enceintes et provoquer des blessures.

### <span id="page-41-5"></span>**Fixer à un mur**

Vous pouvez fixer toutes les enceintes (sauf le caisson de basses) à un mur.

● Le mur ou la colonne sur lequel les enceintes doivent être fixées doit être en mesure de supporter 10 kg par vis.

**1 Vissez une vis (non fourni) dans le mur.**

- A Laissez environ 30 mm
- $\ddot{\mathbf{B}}$   $\emptyset$  4.0 mm
- $\bullet$   $\oslash$  7.0 mm à
- ‰ 9,4 mm
- **O** Mur ou pilier
- E 5,5 mm à 7,5 mm

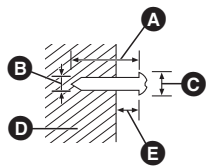

### **2 Placez l'enceinte de**

**façon sûre sur la ou les vis avec les orifice(s).**

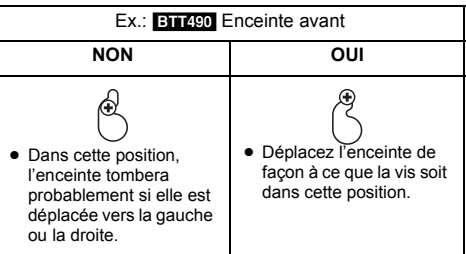

Utilisez les mesures indiquées ci-dessous pour identifier la position de vissage sur le mur.

≥ Laissez au moins 20 mm d'espace au-dessus de l'enceinte et 10 mm de chaque coté pour que l'enceinte puisse y être placée.

### [BTT590] [BTT490] [BTT290]

**Enceinte centrale**

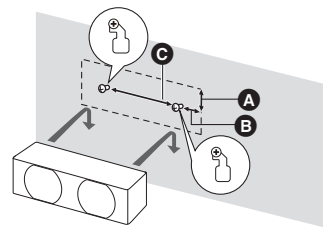

- **4** 18 mm
- $\ddot{\mathbf{B}}$  25 mm
- **Q** 230,5 mm

#### [BTT490] **Enceinte avant**

Fixez à un mur sans la base ni le support.

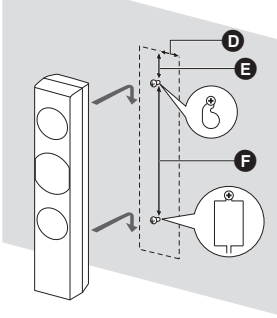

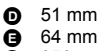

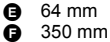

### [BTT590]

### **Enceinte avant, Enceinte surround**

Suspendez-la au mur sans le socle.  $(\Rightarrow 11)$  $(\Rightarrow 11)$ 

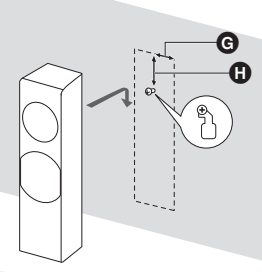

**@** 45 mm  $\bar{m}$  78 mm

### [BTT490]

**Enceinte surround** [BTT290]

**Enceinte avant, Enceinte surround**

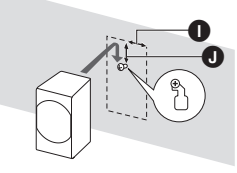

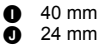

#### [BTT282] **Enceinte avant** Suspendez-la au mur sans le socle.

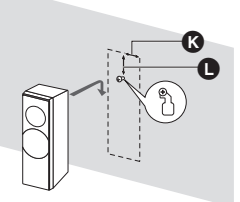

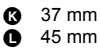

### **Pour éviter aux enceintes de tomber**

### **Prévenir la chute**

BTT590 Enceinte avant, Enceinte surround BTT490 BTT282 Enceinte avant **Prévenir le décrochage**

Enceinte avant, Enceinte surround, Enceinte centrale

### **1 Enfilez une ficelle dans l'enceinte.**

- $\bullet$  Utilisez une cordelette de moins de  $\emptyset$  2,0 mm, capable de supporter plus de 10 kg.
- Ex.: **BTT490** Enceinte avant

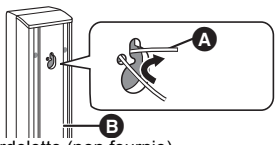

- **C** Cordelette (non fournie)<br>**B** Arrière de l'enceinte
- 
- **B** Arrière de l'enceinte<br>2 Ealtes passer une f **2 Faites passer une ficelle entre le mur et l'enceinte et serrez bien fort.**

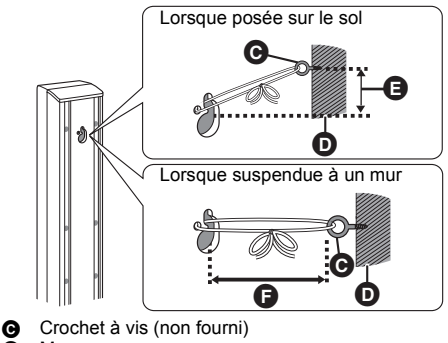

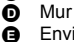

- **E** Environ 150 mm<br>**B** Moins de 100 mm
	- Moins de 100 mm

### [BTT490] **Option d'assemblage de l'enceinte avant**

Il est possible de raccourcir la hauteur de l'enceinte avant en la connectant directement au socle sans utiliser le pied.

### **Préparation**

Détachez le câble de l'enceinte du pied.

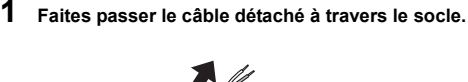

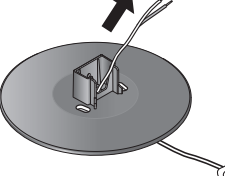

**2 Fixez l'enceinte au socle et serrez la vis (fournie) fermement.**

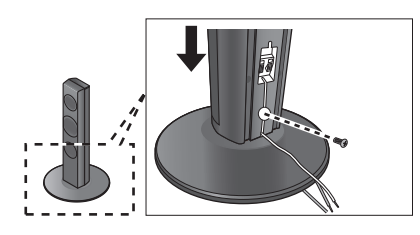

**3 Connectez le câble de l'enceinte à l'enceinte et à la prise de l'appareil principal. (→ [13\)](#page-12-2)** 

∫ **Rattacher le câble de l'enceinte au pied.**

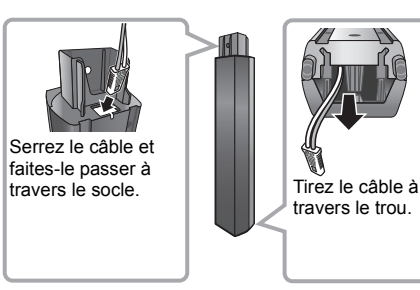

# <span id="page-43-1"></span><span id="page-43-0"></span>**Référence Guide de résolution des**

# **pannes**

**Avant de demander une réparation, veuillez effectuer les vérifications suivantes. Si le problème n'est pas résolu, consultez votre revendeur pour avoir des instructions.**

**Le dernier micrologiciel est-il installé?** Les mises à jour de micrologiciels peuvent être produites pour corriger des irrégularités de fonctionnement que l'on découvre sur certains films.  $(\Rightarrow 19)$  $(\Rightarrow 19)$ 

### **Ce qui suit indique que votre appareil ne rencontre aucun problème avec cette unité:**

- Sons réguliers de rotation du disque.
- Perturbation du disque pendant la recherche.
- Déformation de l'image pendant le remplacement des disques 3D.

### ∫ **L'appareil ne répond pas à la télécommande ou aux boutons du panneau avant.**

Maintenez la touche  $\left[\bigcirc\right]$ l de l'appareil principal appuyée pendant 3 secondes.

– S'il n'est toujours pas possible de couper l'appareil, débranchez le cordon d'alimentation, patientez une minute, puis rebranchez le cordon.

### ∫ **Impossible d'éjecter le disque.**

### **L'appareil peut avoir un problème.**

- 1 Pendant qu'il est coupé, appuyez et maintenez [OK], simultanément le bouton jaune et le bouton bleu de la télécommande pendant plus de 5 secondes. -"00 RET" s'affiche sur l'afficheur de l'appareil.
- 2 Appuyez de manière répétée sur [1] (droite) de la télécommande ou [Í/I] sur l'appareil jusqu'à ce que "06 FTO" s'affiche sur l'afficheur de l'appareil.
- 3 Appuyez sur [OK] sur la télécommande ou [< OPEN/CLOSE] sur l'appareil.

### **Fonctionnement général**

### **Pour revenir aux réglages d'usine.**

Sélectionnez "Oui" sous "Réglages par défaut" dans le Menu de configuration.  $(\Rightarrow 40)$  $(\Rightarrow 40)$ 

### <span id="page-43-2"></span>**Pour ramener tous les réglages sur leur valeur d'usine.**

- ¾ Réglez l'unité ainsi qu'il suit:
- 1 Pendant qu'il est coupé, appuyez et maintenez [OK], simultanément le bouton jaune et le bouton bleu de la télécommande pendant plus de 5 secondes. -"00 RET" s'affiche sur l'afficheur de l'appareil.
- 2 Appuyez de manière répétée sur [1] (droite) de la télécommande ou [Í/I] sur l'appareil jusqu'à ce que "08 FIN" s'affiche sur l'afficheur de l'appareil.
- 3 Appuyez et maintenez [OK] sur la télécommande ou [▲ OPEN/CLOSE] sur l'appareil pendant plus de 3 secondes.

### **Cet appareil s'éteint si l'entrée du téléviseur est modifiée.**

¾ Il s'agit d'un phénomène normal en utilisant VIERA Link (HDAVI Control 4 ou supérieur). Pour plus de détails veuillez lire le mode d'emploi du téléviseur.

### **La télécommande ne fonctionne pas correctement.**

- Changez les piles de la télécommande.  $(\Rightarrow 8)$
- ¾ La télécommande et l'appareil principal utilisent des codes différents. Si "SET  $\Box$ " s'affiche sur l'afficheur de l'appareil lorsqu'on pousse sur le bouton de la télécommande, changez le code de la télécommande.  $(\Rightarrow 40, 49)$  $(\Rightarrow 40, 49)$  $(\Rightarrow 40, 49)$

### **Le mode tuner TV n'est pas affiché lorsque le téléviseur est allumé.**

- ¾ Ce phénomène peut se produire en fonction des réglages du téléviseur lorsque "Démarrage rapide" est réglé sur "Oui".
- En fonction du téléviseur, ce phénomène peut être évité en reconnectant le câble HDMI à un connecteur d'entrée HDMI différent ou en changeant le réglage de la connexion automatique HDMI.

#### **Vous avez oublié votre mot de passe de censure parentale (niveaux de classement). Le seul recours est d'annuler le verrouillage par niveau de classement.**

- Ce réglage reprendra alors sa valeur d'usine.
- 1 Pendant que l'appareil est allumé, appuyez et
- maintenez simultanément [OK], le bouton jaune et le bleu de la télécommande pendant plus de 5 secondes.
	- -"00 RET" s'affiche sur l'afficheur de l'appareil.
- 2 Appuyez de manière répétée sur [1] (droite) de la télécommande ou [Í/I] sur l'appareil jusqu'à ce que "03 VL" s'affiche sur l'afficheur de l'appareil.
- 3 Appuyez sur [OK] sur la télécommande ou [▲ OPEN/CLOSE] sur l'appareil.

### **Cet appareil ne reconnaît pas correctement la connexion USB.**

- Déconnectez et reconnectez le câble USB. Si la connexion n'est toujours pas reconnue, éteignez et rallumez de nouveau cet appareil.
- Les dispositifs USB peuvent ne pas être reconnus par cet appareil s'ils sont connectés en utilisant les choses suivantes:

 $-$ un concentrateur (hub) USB  $-$ un câble d'extension USB

Si vous connectez le DD USB à cet appareil, utilisez le câble d'extension USB fourni avec le DD.

### **L'unité bascule en mode de veille.**

- Cet appareil passera automatiquement en mode veille s'il reste inactif pendant 30 minutes.  $(\Rightarrow 21)$  $(\Rightarrow 21)$
- Quand l'heure paramétrée pour l'arrêt temporisé aura passé, l'appareil s'éteindra.  $(\Rightarrow 8)$
- L'un des périphériques de sécurité de l'unité est activé. Appuyez sur [Í/I] sur l'unité centrale pour éteindre l'unité.

### **L'appareil ne s'éteint pas.**

- 1 Appuyez et maintenez [Í/I] sur l'appareil principal pendant 5 secondes. (S'il est toujours impossible d'éteindre l'appareil, débranchez le cordon d'alimentation secteur, attendez 1 minute, puis rebranchez le cordon d'alimentation secteur.)
- 2 Réinitialisez l'appareil de la façon suivante: Tandis que l'appareil est éteint, appuyez et maintenez simultanément [+ VOLUME], [▲ OPEN/ CLOSE] et [Í/I] sur l'unité principale pendant plus de 5 secondes.

### **Vidéo**

#### **Les images de cet appareil ne s'affichent pas sur le téléviseur.**

### **L'image est déformée.**

#### **Présence d'un tressautement.**

- Une résolution incorrecte est sélectionnée dans "Format vidéo HDMI". Réinitialisez l'appareil de la facon suivante:
- 1 Pendant que l'appareil est allumé, appuyez et maintenez simultanément [OK], le bouton jaune et le bleu de la télécommande pendant plus de 5 secondes.

-"00 RET" s'affiche sur l'afficheur de l'appareil.

- 2 Appuyez de manière répétée sur [1] (droite) de la télécommande ou [Í/I] sur l'appareil jusqu'à ce que "04 PRG" s'affiche sur l'afficheur de l'appareil.
- 3 Appuyez et maintenez [OK] sur la télécommande ou [▲ OPEN/CLOSE] sur l'appareil pendant plus de 3 secondes.

Réglez à nouveau l'élément.  $(\Rightarrow 36)$  $(\Rightarrow 36)$ 

- -Lorsque Dolby Digital Plus, Dolby TrueHD, et l'audio DTS-HD ne sont pas reproduits en bitstream, sélectionnez "Oui" dans "Réglages par défaut" et effectuez les réglages corrects.  $(\Rightarrow 40)$  $(\Rightarrow 40)$
- L'appareil et le téléviseur utilisent des systèmes vidéo différents.
- 1 Pendant que l'appareil est allumé, appuyez et maintenez simultanément [OK], le bouton jaune et le bleu de la télécommande pendant plus de 5 secondes.

- "00 RET" s'affiche sur l'afficheur de l'appareil.

2 Appuyez de manière répétée sur [1] (droite) de la télécommande ou [少/l] sur l'appareil jusqu'à ce que "05 P/N" s'affiche sur l'afficheur de l'appareil.

(Suite en page suivante)

Référence

- 3 Appuyez et maintenez [OK] sur la télécommande ou [≜ OPEN/CLOSE] sur l'appareil pendant plus de 3 secondes. Le système commute de PAL à NTSC ou inversement.
- Le système utilisé sur le disque ne correspond pas à votre téléviseur.
	- -Les disques PAL ne peuvent pas être visionnés correctement sur un téléviseur NTSC.
	- $-Cet$  appareil peut convertir des signaux NTSC en PAL60 pour le visionnage sur un téléviseur PAL (> [36, "Sortie Contenu NTSC"\)](#page-35-1).
- Lorsque "Méthode de lecture disque 3D" dans le Menu Configuration est réglé sur "Automatique", les images peuvent ne pas être reproduites à cause de la méthode de connexion. Après avoir retiré le disque de l'appareil, sélectionnez "Régler av. lect." dans le Menu Configuration, puis sélectionnez "Lecture 2D" sur l'écran de configuration affiché pour visionner des disques 3D.  $\Rightarrow$  [37\)](#page-36-7)
- Si une coloration irrégulière survient sur votre téléviseur, éteignez celui-ci pendant environ 30 minutes.

Si cela persiste, éloignez les enceintes du téléviseur.

### **La vidéo n'est pas sortie.**

Paramétrez "Son Haute Clarté" dans le menu Configuration sur "Inactif" pour utiliser la prise VIDEO OUT.  $(\Rightarrow 37)$  $(\Rightarrow 37)$ 

#### **La sortie de la vidéo ne se fait pas en haute définition.**

¾ Confirmez que le "Format vidéo HDMI" dans le menu réglages soient réglé convenablement.  $(\Rightarrow 36)$  $(\Rightarrow 36)$ 

### **La vidéo en 3D n'est pas reproduite.**

- ¾ Modifiez les réglages comme requis par le format du téléviseur raccordé. (→ [37](#page-36-6), "Type de 3D")
- Est-ce que la configuration de cet appareil et du téléviseur est correcte?  $(\Rightarrow 24)$  $(\Rightarrow 24)$
- Selon le téléviseur connecté, la vidéo en cours de lecture peut devenir 2D à cause d'un changement de résolution etc. Vérifiez la configuration 3D du téléviseur.
- ¾ Vérifiez que l'entrée vidéo HDMI correcte soit sélectionnée sur le téléviseur.

### **La vidéo 3D n'est pas retransmise correctement en 2D.**

- Sélectionnez "Régler av. lect." dans le Menu Configuration, puis sélectionnez "Lecture 2D" sur l'écran de configuration affiché pour visionner des disques 3D. ( $\Rightarrow$  37. "Méthode de lecture disque 3D")
- Les disques qui ont des titres enregistrés en Côte à côte (2 structures d'écran) pouvant bénéficier de la 3D sont visionnés selon la configuration du téléviseur.

#### **Une bande noire s'affiche autour du bord de l'écran. Le format de l'écran est anormal.**

- Confirmez le bon réglage de l'"Aspect TV". (→ [39\)](#page-38-4)
- ¾ Ajustez le réglage d'aspect du téléviseur.

**Son**

#### **Pas de son. Volume bas. Son déformé.**

### **Impossible d'entendre le type de son souhaité.**

- Contrôlez les connexions aux enceintes et autres appareils.  $(\Rightarrow 11-17)$  $(\Rightarrow 11-17)$  $(\Rightarrow 11-17)$  $(\Rightarrow 11-17)$
- Assurez-vous que les paramétrages des enceintes pour vos enceintes sont corrects.  $(\Rightarrow 41)$  $(\Rightarrow 41)$
- ¾ Pour effectuer la sortie audio à partir d'un périphérique branché à un câble HDMI, réglez "Sortie audio HDMI" sur "Oui" dans le menu Configuration.  $(\Rightarrow 37)$  $(\Rightarrow 37)$
- ¾ Lorsque "Piste sonore secondaire BD-Vidéo" est réglé sur "Oui", Dolby TrueHD, Dolby Digital Plus, DTS-HD Master Audio et DTS-HD High Resolution Audio sont reproduits en Dolby Digital ou DTS Digital Surround.
- Re-master ne fonctionnera pas si le signal bitstream est reproduit à partir de la prise HDMI AV OUT.  $(\Rightarrow 34)$  $(\Rightarrow 34)$
- ¾ En fonction de l'équipement connecté, le son peut être déformé si cette unité est branchée à l'aide d'un câble HDMI.

### ¾ [BTT590] [BTT490] [BTT290]

L'audio multi-canaux provenant d'un dispositif connecté au téléviseur n'est pas sorti sous sa forme multi-canaux d'origine.

-Si le dispositif est doté d'une prise de sortie audio optique, connectez le dispositif à la prise DIGITAL AUDIO IN de cet appareil.  $( \Rightarrow 16)$  $( \Rightarrow 16)$ 

### **Absence de son ambiophonique.**

- ¾ Appuyez sur [SURROUND] pour sélectionner un effet ambiophonique.  $(\Rightarrow 42)$  $(\Rightarrow 42)$
- BTT590 BTT490 BTT290 (En utilisant les enceintes 7.1) Le son n'est pas retransmis par les enceintes Surround arrière (en option) même si Dolby Pro Logic II est actif.

### **Impossible d'obtenir l'audio.**

Lorsque le son est reproduit à partir de la prise HDMI AV OUT, réglez "Dolby D/Dolby D +/Dolby TrueHD", "DTS/DTS-HD" ou "Son MPEG" sur "PCM".  $(\Rightarrow 36)$  $(\Rightarrow 36)$ 

### **Aucun son en provenance du téléviseur.**

- ¾ Appuyez sur [EXT-IN] pour sélectionner la source  $correspondance. ( \Rightarrow 20)$  $correspondance. ( \Rightarrow 20)$
- Pour connecter l'appareil à un téléviseur à l'aide d'un câble HDMI, vérifiez que la prise HDMI du téléviseur est labélisée "HDMI (ARC)". Si elle n'est pas labélisée de cette manière, effectuez la connexion à l'aide d'un câble HDMI ainsi que d'un  $c$ âble audio optonumérique. ( $\Rightarrow$  [14\)](#page-13-0)
- S'il n'y a aucun son provenant de l'équipement connecté à la prise DIGITAL AUDIO IN de cet appareil, vérifiez que la sortie audio optonumérique de cet équipement est réglée sur PCM.

### **Lecture**

### **Le disque ne peut pas être lu.**

Le disque est sale.  $(\Rightarrow 5)$ 

### **Les photos (JPEG) ne sont pas lues normalement.**

Les images qui ont été éditées sur un PC, comme une image Progressive JPEG, etc., peuvent ne pas être lues.

### **Je ne peux pas lire BD-Live.**

- La carte SD est protégée en écriture. ( $\Rightarrow$  7)
- Confirmez que cet appareil soit connecté à la bande large passante d'Internet.  $( \Rightarrow 17)$  $( \Rightarrow 17)$
- ¾ Confirmez les réglages "Accès Internet BD-Live".  $(\Rightarrow 39)$  $(\Rightarrow 39)$
- Confirmez que la carte SD se trouve dans la fente prévue à cet effet.  $(\Rightarrow 20)$  $(\Rightarrow 20)$

### **La piste son et les sous-titres alternatifs ne peuvent être sélectionnées.**

- Les langues ne sont pas enregistrées sur le disque.
- ¾ Vous n'êtes pas en mesure d'utiliser le menu option pour changer la bande son et les sous-titrages sur certains disques. Utilisez les menus du disque pour effectuer les changements.  $(\Rightarrow 24)$  $(\Rightarrow 24)$

### **Fonctionnement iPod/iPhone**

#### **Impossible de charger ou d'utiliser.**

- Assurez-vous que iPod/iPhone est bien connecté.  $\approx$  [26\)](#page-25-0)
- La batterie du iPod/iPhone est épuisée. Chargez le iPod/iPhone, puis réessayez.
- Si une action inattendue survient en utilisant l'iPod/ iPhone, reconnectez l'iPod/iPhone ou essayez de redémarrer l'iPod/iPhone.

### **Impossible d'afficher des films/photos iPod/iPhone sur le téléviseur.**

- Assurez-vous que le téléviseur est connecté à la prise VIDEO OUT sur cet appareil.  $( \Rightarrow 15)$  $( \Rightarrow 15)$
- Utilisez le menu iPod/iPhone pour effectuer les paramétrages film/photo appropriés pour votre téléviseur. (Voir le manuel d'utilisation de votre iPod/ iPhone.)

#### **Le canal d'entrée du téléviseur a été commuté involontairement sur l'entrée HDMI.**

- ¾ Quand l'unité principale est connectée à un téléviseur compatible "HDAVI Control" et que VIDEO IN est sélectionné pour la lecture de vidéos ou de photos sur un iPod/iPhone, le canal d'entrée du téléviseur commute automatiquement sur le canal d'entrée HDMI quand on appuie sur [HOME].
	- Sélectionnez de nouveau le canal d'entrée VIDEO IN du téléviseur.

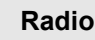

### **On entend un son déformé ou du bruit.**

Réglez la position de l'antenne.

### **On entend un son de battement.**

Essayez de garder une certaine distance entre l'antenne et le téléviseur.

### **Le bruit est excessif.**

- Modifiez le son afin qu'il sorte en monophonique. Appuyez sur [AUDIO] pour sélectionner "MONO". Le son devient monaural.
	- ≥ Pour annuler, pressez à nouveau la touche ou changez la fréquence.

Dans des circonstances normales, sélectionnez "AUTO STEREO".

### **Réseau**

#### **Impossible de se connecter au réseau.**

- Confirmez la connexion de réseau et les réglages. (⇒ [17](#page-16-1)[, 18](#page-17-4)[, 38\)](#page-37-1)
- ¾ Consultez le manuel d'utilisation de chaque dispositif et connectez-les en conséquence.

#### **En utilisant une connexion LAN sans fil, la vidéo provenant d'un serveur de média certifié DLNA n'est pas lue ou bien des images de la vidéo sont perdues pendant la lecture.**

- Un routeur avec un taux de transfert élevé comme un routeur sans fil de 802.11n (2,4 GHz) peut résoudre le problème. Si vous utilisez un routeur sans fil de 802.11n (2,4 GHz), Il est nécessaire de régler le type de cryptage sur "AES". L'utilisation simultanée d'un four à micro-ondes, d'un téléphone sans fil etc. à 2,4 GHz peut causer des interruptions de connexion ou d'autres problèmes.
- Sur l'écran "Réglages sans fil" (→ [38\),](#page-37-6) au moins 4 indicateurs de "Réception" doivent être allumés pour que la connexion soit stable. Si 3 indicateurs ou moins sont allumés ou si la connexion est en train de s'interrompre, changez la position ou l'angle de votre routeur sans fil et voyez si l'état de connexion s'améliore. S'il n'y a aucune amélioration, connectez-vous à un réseau filaire et effectuez de nouveau la ["Réglage facile du réseau"](#page-17-2)   $(\Rightarrow 18)$  $(\Rightarrow 18)$ .

# <span id="page-47-0"></span>**Messages**

Les messages ou codes de service suivants peuvent apparaître sur le téléviseur ou sur l'afficheur de l'appareil.

### **Sur le téléviseur**

#### **Lecture impossible.**

Vous avez inséré un disque incompatible.

### **Lecture impossible sur ce lecteur.**

- Vous avez essayé de lire une image non compatible.
- ¾ Vérifiez que "SD" sur l'afficheur de l'appareil n'est pas affiché et réintroduisez la carte.

#### **Aucun disque inséré.**

Le disque peut avoir été inséré à l'envers.

#### $\bigcirc$  **Cette opération n'est pas disponible.**

- Certaines opérations ne sont pas prises en charge par l'appareil. Par exemple:
	- -BD-Vidéo: Pendant la lecture, le ralenti arrière ou l'image par image arrière n'est pas possible.

### **L'adresse IP n'est pas configurée.**

Le "Adresse IP" sous "Configuration adresse IP / DNS" est "---. ---. ---. ---". Paramétrez "Adresse IP", "Masque de sous-réseau", et "Adresse Passerelle". (Sélectionnez l'acquisition automatique de l'adresse si nécessaire.)

#### **Le point d'accès sans fil dispose actuellement d'un réglage réseau à faible sécurité. Il est recommandé de configurer sur un réglage plus élevé.**

Le type d'authentification pour le LAN sans fil est réglé sur "Système ouvert", ou le type de cryptage est réglé sur "Pas de cryptage". Il est recommandé de crypter pour des raisons de sécurité. Pour de plus amples détails, consultez le mode d'emploi du routeur sans fil utilisé. Le cryptage est nécessaire lorsqu'on lit une vidéo, etc. à partir d'appareils compatibles avec DLNA.

### **Aucun vidéo**

Selon l'iPod/iPhone connecté, le menu vidéo peut être indisponible sur le téléviseur. Sélectionnez "ALL" sur l'afficheur de l'appareil et effectuez la lecture vidéo à partir du menu de votre iPod/iPhone.  $(\Rightarrow 26)$  $(\Rightarrow 26)$ 

### **Sur l'afficheur de l'appareil**

#### **F99**

¾ L'appareil cesse de fonctionner correctement. Appuyez sur  $[$ U/I] de l'unité principale pendant 3 secondes pour mettre l'appareil en veille, puis rallumez-le.

### **HDMI ONLY**

La sortie de certains disques BD-Vidéo ne peut être effectuée qu'à l'aide du câble HDMI.

### **NET**

¾ Pendant la connexion à un réseau.

### **No PLAY**

¾ Il y a une restriction d'affichage sur une BD-Vidéo ou  $DVD-Vidéo.$  ( $\Rightarrow$  [39\)](#page-38-5)

#### **No READ**

Le support est sale ou rayé. L'appareil ne peut pas le lire.

### **PLEASE WAIT**

L'appareil suit un processus interne. Il ne s'agit pas d'un mauvais fonctionnement. Vous ne pouvez pas utiliser l'appareil pendant que "PLEASE WAIT" est affiché.

### **REMOVE**

Le dispositif USB absorbe trop d'électricité. Enlevez le dispositif USB.

### <span id="page-48-0"></span>**SET D**

### **(" " représente un numéro.)**

La télécommande et l'unité centrale utilisent des codes différents. Modifier le code sur la télécommande.

Appuyez et maintenez [OK] et le bouton numéroté indiqué au même moment pendant plus de 5 secondes.

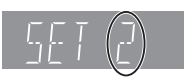

### **U59**

Cet appareil est chaud.

Il passe en mode de veille pour des raisons de sécurité. Patientez pendant 30 minutes pour que le message disparaisse.

Sélectionnez une position avec une bonne ventilation lorsque vous installez l'appareil.

### **HOO** ou FOO

#### **(" " représente un numéro.)**

- Contrôlez et corrigez les connexions des câbles des enceintes.
- Quelque chose d'inhabituel se passe.
- Contrôlez l'appareil en vous servant du guide de dépannage. Si le code de service reste affiché, procédez comme suit.
	- 1 Débranchez la fiche de la prise secteur, attendez quelques secondes, puis rebranchez-la.
	- 2 Appuyez sur [Í/I] pour allumer l'appareil.

Si le code de service reste affiché malgré la procédure ci-dessus, contactez votre service après vente. Lors de votre appel au SAV, précisez le code de service affiché.

#### **IPOD OVER CURRENT ERROR**

¾ L'iPod/iPhone absorbe trop d'électricité. Enlevez l'iPod/iPhone et éteignez l'appareil.

#### **START**

Le système est redémarré lors de la mise à jour du logiciel. N'éteignez pas l'appareil.

#### **UPD/**

- **(" " représente un numéro.)**
- Le micrologiciel a été mis à jour. Veuillez ne pas couper l'alimentation.

#### **FINISH**

La mise à jour du logiciel est terminée.

#### **NOT CONDITIONAL**

L'opération demandée ne peut pas être effectuée.

#### **SET OK**

Les stations sont sélectionnées et la radio se règle sur la dernière station prédéfinie.

#### **ERROR**

Le préréglage automatique a échoué. Préréglez les stations manuellement.

### **TUNED/STEREO**

Une émission en stéréo ou du son en stéréo est sélectionné.

#### **TUNED**

Une émission en monaural ou du son en monaural est sélectionné.

# <span id="page-49-0"></span>**Caractéristiques techniques**

### **GENERAL**

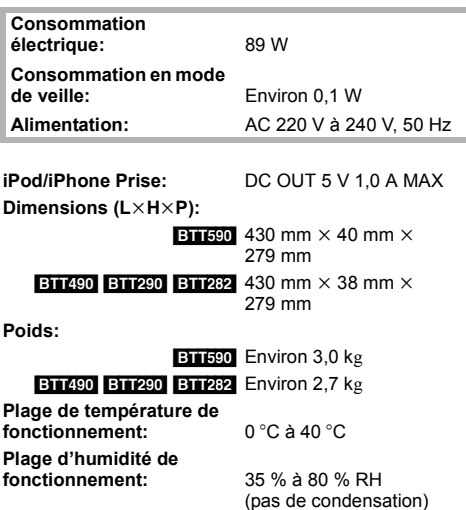

### **SECTION AMPLIFICATEUR**

#### **SORTIE ALIMENTATION RMS**

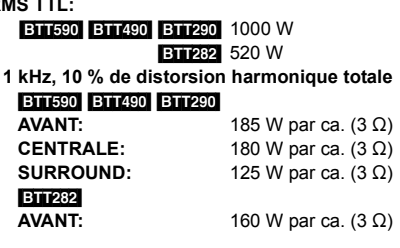

### **100 Hz, 10 % de distorsion harmonique totale CAISSON DE BASSE:**  $200 \text{ W}$  par ca.  $(3 \Omega)$

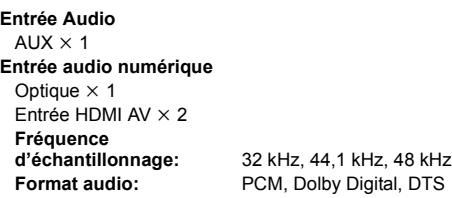

### **SECTION TUNER FM**

**Plage de la** 

**fréquence:** 87,50 MHz à 108,00 MHz (par variation de 50 kHz) **Prises antenne:** 75 Ω (inégal)

### **SECTION ENCEINTE**

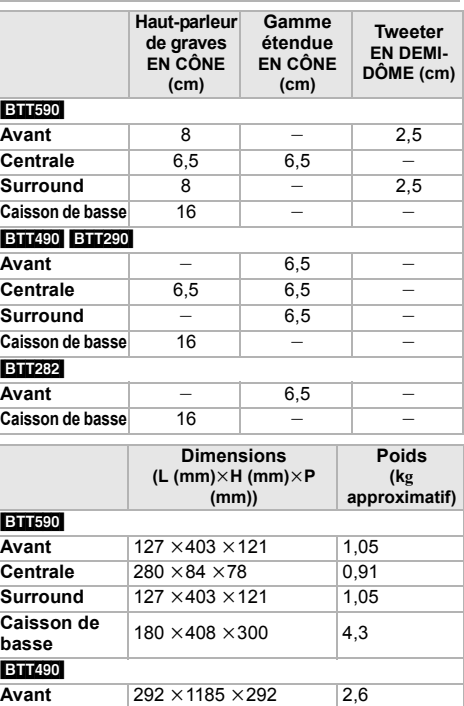

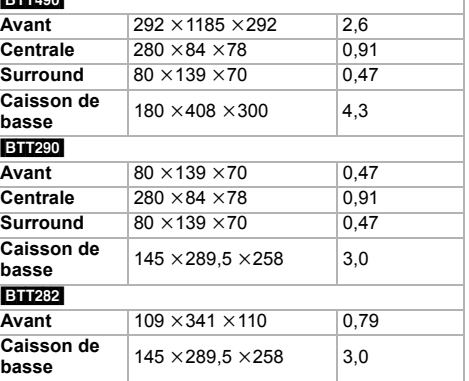

L'impédance de toutes les enceintes est de 3  $\Omega$ .

### **SECTION PRISE**

**Port USB:** USB2.0: 2 système **Emplacement de Réseau local** 

Prise: 1 système **Ethernet:** Système 1 10BASE-T/100BASE-TX

**(LAN) sans fil: Conformité à la norme:**  IEEE802.11 b/g/n **Portée de la fréquence:** Bande 2,4 GHz **Sécurité:** WPATM/WPA2TM (Type de cryptage: TKIP/AES, Type d'authentification: PSK), WEP (64 bits/128 bits)

**50** VQT3Z89

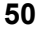

### **SECTION VIDÉO**

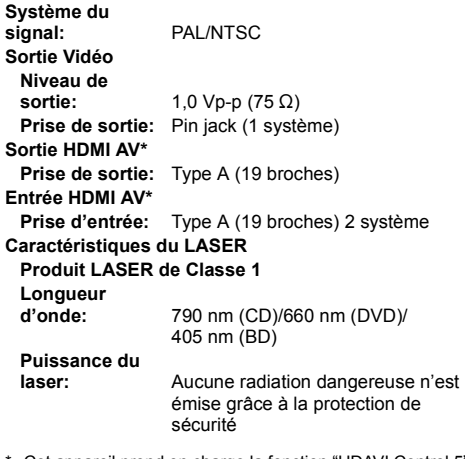

Cet appareil prend en charge la fonction "HDAVI Control 5".

Caractéristiques sujettes à modifications sans préavis.

### <span id="page-50-1"></span>**Formats des fichiers**

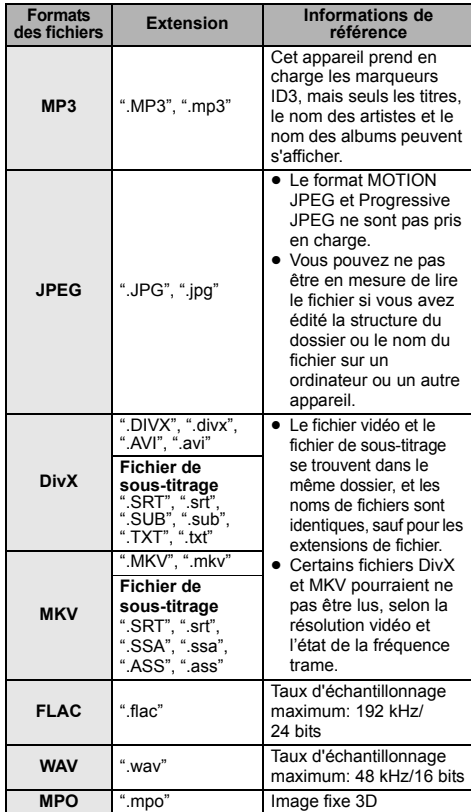

≥ Avec certains états d'enregistrement et structures de dossiers, l'ordre de lecture peut varier ou la lecture peut être impossible.

### <span id="page-50-0"></span>**Limite d'utilisation du contenu copié non autorisé**

Cet appareil adopte la technologie suivante pour la protection des droits d'auteur.

#### Avis Cinavia

Ce produit utilise la technologie Cinavia pour limiter l'utilisation de reproductions illégales de certains films et vidéos disponibles dans le commerce et de leur bande sonore. Lorsqu'une utilisation illégale ou une reproduction interdite est détectée, un message s'affiche et la lecture ou la reproduction s'interrompt. De plus amples informations sur la technologie Cinavia sont disponibles auprès du Centre d'information des consommateurs en ligne de Cinavia sur le site http://www.cinavia.com. Pour obtenir des informations supplémentaires par courrier sur Cinavia, envoyez votre demande avec votre adresse au :

Centre Cinavia d'information des consommateurs, P.O. Box 86851, San Diego, CA, 92138, États-Unis.

# <span id="page-51-0"></span>**Information supplémentaire**

### ∫ **Affichage de la liste des langues**

### **Afficheur Langue Afficheur Langue Afficheur Langue**

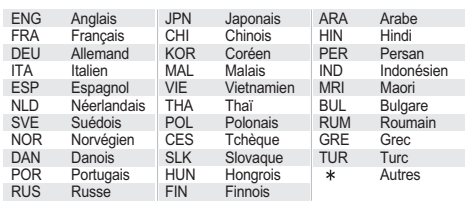

### <span id="page-51-1"></span>∫ **Liste de codes de langues**

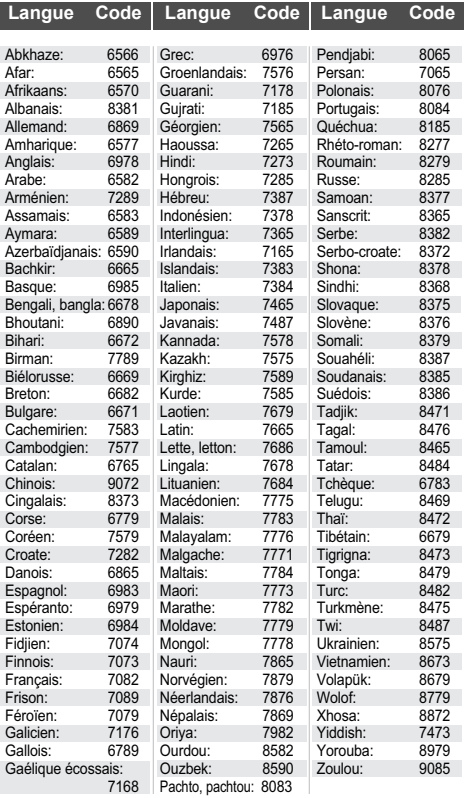

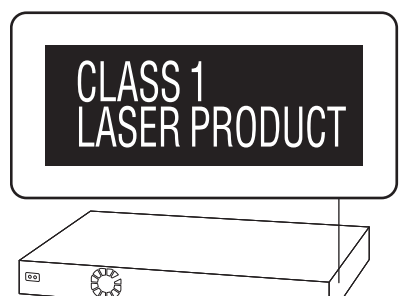

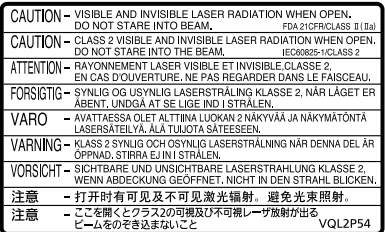

(À l'intérieur de l'appareil)

"AVCHD", "AVCHD 3D", "AVCHD Progressive" et "AVCHD 3D/Progressive" sont des marques commerciales de Panasonic Corporation et de Sony Corporation.

Java est une marque déposée d'Oracle et/ou de ses affiliés.

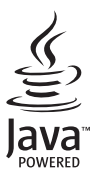

Fabriqué sous licence de Dolby Laboratories. Les termes Dolby et Pro Logic, ainsi que le sigle double D sont des marques commerciales de Dolby Laboratories.

Fabriqués sous licence couverte par brevet américain n°: 5,956,674 ; 5,974,380 ; 6,226,616 ; 6,487,535 ; 7,392,195 ; 7,272,567 ; 7,333,929 ; 7,212,872 et autres brevets américains et mondiaux délivrés et en cours de délivrance. DTS-HD, le Symbole, & DTS-HD ainsi que le Symbole ensemble sont des marques déposées & DTS-HD Master Audio | Essential est une marque commerciale de DTS, Inc. Logiciel inclus dans le produit. © DTS, Inc. Tous droits réservés.

Cet élément intègre une technologie de protection contre la copie qui est protégée par des brevets des États-Unis et par les droits de propriété intellectuelle de Rovi Corporation. Le démontage et le désassemblage sont interdits.

HDMI, le logo HDMI et High-Definition Multimedia Interface sont des marques déposées ou enregistrées de HDMI Licensing LLC aux Etats-Unis et dans d'autres pays.

Ce produit est commercialisé dans le cadre de la licence de portefeuille de brevet AVC et de la licence de portefeuille de brevet VC-1 pour une utilisation personnelle et non commerciale par un consommateur, en vue (i) d'encoder une vidéo conformément à la norme AVC et à la norme VC-1 ("AVC/VC-1 Video") et/ou (ii) de décoder une vidéo AVC/VC-1 précédemment encodée par un consommateur dans le cadre d'une activité personnelle et non commerciale et/ou obtenue auprès d'un fournisseur vidéo autorisé à commercialiser des vidéos AVC/VC-1. Aucune licence n'est accordée ni implicite pour toute autre utilisation. Pour plus d'informations, veuillez contacter MPEG LA, LLC.

Consultez le site http://www.mpegla.com.

HDAVI Control™ est une marque de commerce de Panasonic Corporation.

VIERA Connect est une marque commerciale de Panasonic Corporation.

Technologie d'encodage du son MPEG Layer-3 brevetée par Fraunhofer IIS et Thomson.

Le logo SDXC est une marque déposée de SD-3C, LLC.

"DVD Logo" est une marque commerciale de DVD Format/Logo Licensing Corporation.

Le logo Wi-Fi CERTIFIED est une marque d'homologation de Wi-Fi Alliance.

La marque Wi-Fi Protected Setup est une marque de Wi-Fi Alliance.

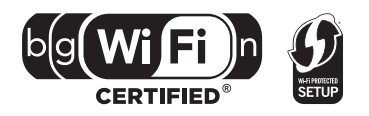

"Wi-Fi", "Wi-Fi Protected Setup", "Wi-Fi Direct", "WPA" et "WPA2" sont des marques commerciales ou des marques déposées de Wi-Fi Alliance.

DivX<sup>®</sup>, DivX Certified<sup>®</sup> et les logos qui y sont associés sont des marques commerciales de Rovi Corporation ou de ses filiales et sont utilisés sous licence.

DivX®, DivX Certified® and associated logos are trademarks of Rovi Corporation or its subsidiaries and are used under license.

#### **À PROPOS DES VIDÉOS DIVX:**

DivX® est un format vidéo numérique créé par DivX, LLC, est une filiale de Rovi Corporation. C'est un dispositif officiel DivX Certified® qui lit les vidéos DivX. Visitez le site divx.com pour de plus amples informations et des outils logiciels pour convertir vos fichiers en vidéos DivX.

#### **À PROPOS DES DIVX VIDEO-ON-DEMAND:**

Ce dispositif DivX Certified® doit être enregistré afin de lire les films DivX Video-on-Demand (VOD) achetés. Pour obtenir un code d'enregistrement, situez la section DivX VOD dans le menu de configuration de votre appareil. Allez sur vod.divx.com pour avoir plus d'informations sur la manière de terminer votre enregistrement.

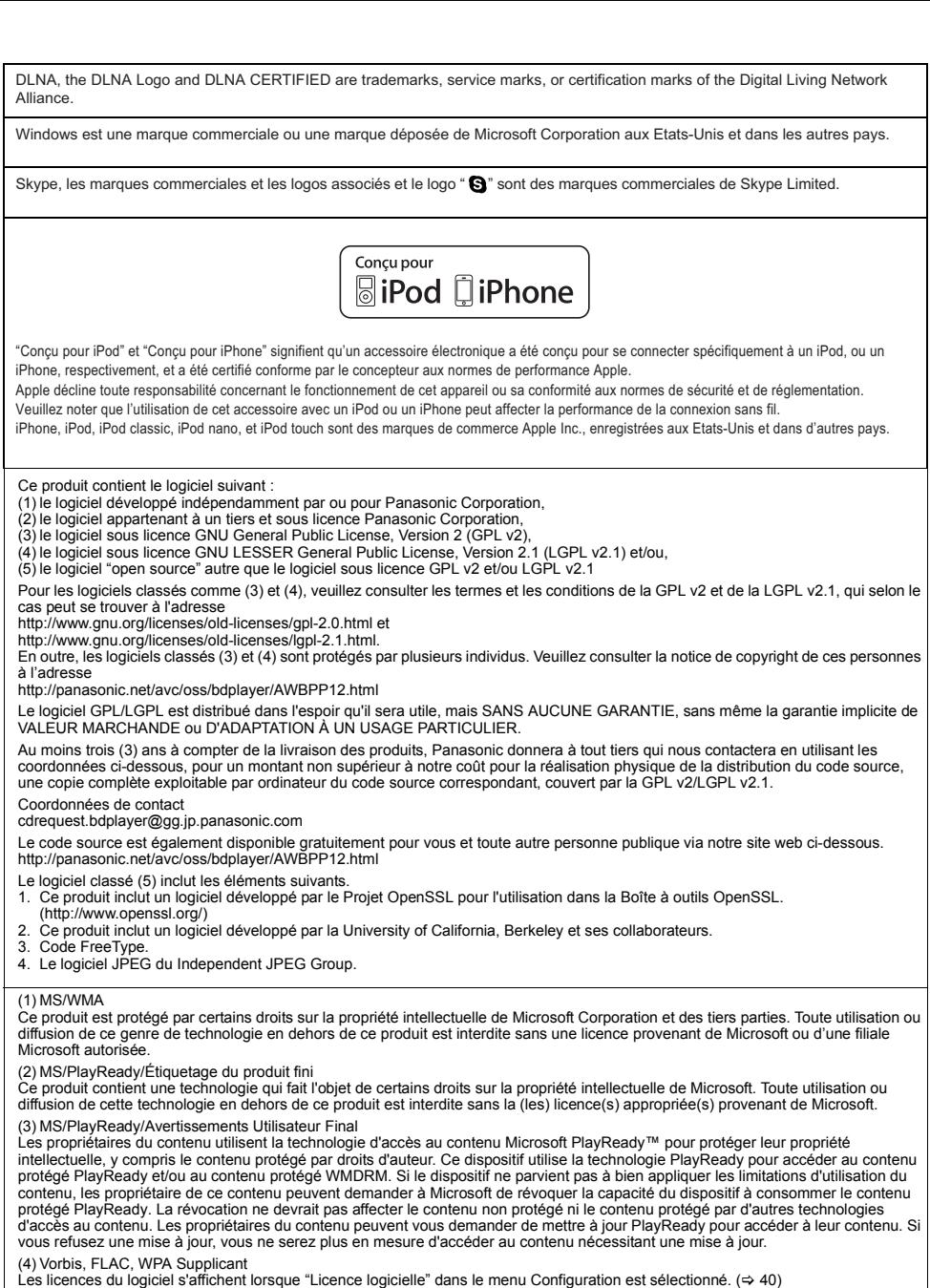

Copyright 2004-2010 Verance Corporation. Cinavia™ est une marque déposée de Verance Corporation. Protégée par le brevet américain<br>7 369 677 et des brevets mondiaux attribués et en attente d'attribution sous licence de Ver

**Avis aux utilisateurs concernant la collecte et l'élimination des piles et des appareils électriques et électroniques usagés**

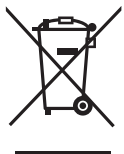

Apposé sur le produit lui-même, sur son emballage, ou figurant dans la documentation qui l'accompagne, ce pictogramme indique que les piles et appareils électriques et électroniques usagés doivent être séparés des ordures ménagères. Afin de permettre le traitement, la valorisation et le recyclage adéquats des piles et des appareils usagés, veuillez les porter à l'un des points de collecte prévus, conformément à la législation nationale en vigueur ainsi qu'aux directives 2002/96/CE et 2006/66/CE. En éliminant piles et appareils usagés conformément à la réglementation en vigueur, vous contribuez à prévenir le gaspillage de ressources précieuses ainsi qu'à protéger la santé humaine et l'environnement contre les effets potentiellement nocifs d'une

manipulation inappropriée des déchets.

Pour de plus amples renseignements sur la collecte et le recyclage des piles et appareils usagés, veuillez vous renseigner auprès de votre mairie, du service municipal d'enlèvement des déchets ou du point de vente où vous avez acheté les articles concernés. Le non-respect de la réglementation relative à l'élimination des déchets est passible d'une peine d'amende.

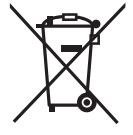

### **Pour les utilisateurs professionnels au sein de l'Union européenne**

Si vous souhaitez vous défaire de pièces d'équipement électrique ou électronique, veuillez vous renseigner directement auprès de votre détaillant ou de votre fournisseur.

**[Information relative à l'élimination des déchets dans les pays extérieurs à l'Union européenne]** Ce pictogramme n'est valide qu'à l'intérieur de l'Union européenne. Pour connaître la procédure applicable dans les pays hors Union Européenne, veuillez vous renseigner auprès des autorités locales compétentes ou de votre distributeur.

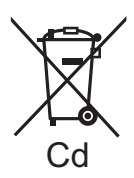

**Note relative au pictogramme à apposer sur les piles (voir les 2 exemples ci-contre)** Le pictogramme représentant une poubelle sur roues barrée d'une croix est conforme à la réglementation. Si ce pictogramme est combiné avec un symbole chimique, il remplit également les exigences posées par la Directive relative au produit chimique concerné.

# **CE17310**

### **Déclaration de Conformité (DoC)**

Par les présentes, "*Panasonic Corporation*" déclare que ce produit est conformes aux critères essentiels et autres dispositions applicables de la Directive 1999/5/CE.

Les clients peuvent télécharger un exemplaire de la DoC originale concernant nos produits relevant de la Directive R&TTE sur notre serveur DoC:

http://www.doc.panasonic.de

Contact pour l'UE: Panasonic Services Europe, Division de Panasonic Marketing Europe GmbH,

Panasonic Testing Centre, Winsbergring 15, 22525 Hambourg, Allemagne

#### **Ce produit est destiné à être utilisé dans les pays suivants.**

Autriche, Belgique, Bulgarie, Chypre, République Tchèque, Danemark, Finlande, France, Allemagne, Grèce, Hongrie, Irlande, Italie, Islande, Liechtenstein, Luxembourg, Malte, Pays-Bas, Norvège, Pologne, Portugal, Roumanie, Slovaquie, Slovénie, Espagne, Suède, Royaume-Uni, Suisse

Ce produit est destiné aux particuliers. (Catégorie 3)

La fonction sans fil de ce produit doit être utilisée exclusivement en intérieur.

Ce produit permet de se connecter à un point d'accès Réseau local (LAN) sans fil de 2,4 GHz.

Winsbergring 15, 22525 Hamburg, Germany Pursuant to at the directive 2004/108/EC, article 9(2) Panasonic Testing Centre Panasonic Marketing Europe GmbH

Web Site: http://panasonic.net Panasonic Corporation

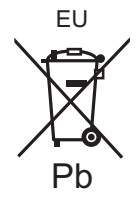

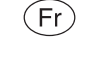

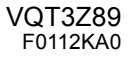